# HP StorageWorks Command View XP installation guide

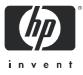

Part number: B9357-96138 Second edition: August 2005

#### Legal and notice information

© Copyright 1999–2005 Hewlett-Packard Development Company, L.P.

Hewlett-Packard Company makes no warranty of any kind with regard to this material, including, but not limited to, the implied warranties of merchantability and fitness for a particular purpose. Hewlett-Packard shall not be liable for errors contained herein or for incidental or consequential damages in connection with the furnishing, performance, or use of this material.

This document contains proprietary information, which is protected by copyright. No part of this document may be photocopied, reproduced, or translated into another language without the prior written consent of Hewlett-Packard. The information is provided "as is" without warranty of any kind and is subject to change without notice. The only warranties for HP products and services are set forth in the express warranty statements accompanying such products and services. Nothing herein should be construed as constituting an additional warranty. HP shall not be liable for technical or editorial errors or omissions contained herein.

Java™ is a U.S. trademark of Sun Microsystems, Inc.

Microsoft®, Windows®, and Windows NT® are U.S. registered trademarks of Microsoft Corporation.

Oracle® is a registered U.S. trademark of Oracle Corporation, Redwood City, California.

UNIX® is a registered trademark of The Open Group.

Command View XP installation guide

## Contents

| Α | bout this guide                                                                                                    | . 7                                                                                                    |
|---|----------------------------------------------------------------------------------------------------|----------------------------------------------------------------------------------------------------|
|   | Intended audience                                                                                                    |                                                                                                    |
|   | Prerequisites                                                                                                    |                                                                                                    |
|   | Related documentation                                                                                                    |                                                                                                    |
|   | Document conventions and symbols                                                                                                    |                                                                                                    |
|   | HP technical support                                                                                                    |                                                                                                    |
|   | HP-authorized reseller.                                                                                                    | . 7                                                                                                    |
|   | Helpful web sites                                                                                                    |                                                                                                    |
|   |                                                                                                    | . 7                                                                                                    |
| 1 | Installation                                                                                                    | 11                                                                                                    |
| 1 |                                                                                                    |                                                                                                    |
|   | Installation overview                                                                                                    |                                                                                                    |
|   | Verifying system requirements                                                                                                    |                                                                                                    |
|   | Verify management station requirements                                                                                                    |                                                                                                    |
|   | Verify Web client requirements                                                                                                    |                                                                                                    |
|   | Verify disk array firmware requirements                                                                                                    |                                                                                                    |
|   | Verify host agent disk space requirements for Path Connectivity                                                                                                    |                                                                                                    |
|   | Verify HBA support for Path Connectivity                                                                                                    | 15                                                                                                    |
|   | Verify Command Line Interface (CLI) requirements                                                                                                    | 18                                                                                                    |
|   | Installing Command View                                                                                                    | 19                                                                                                    |
|   | Prepare for upgrade                                                                                                    |                                                                                                    |
|   | Implement the recommended network configuration                                                                                                    | 19                                                                                                    |
|   | Set up ports to bypass a network firewall                                                                                                    | 20                                                                                                    |
|   | Other supported firewall configurations                                                                                                    | 21                                                                                                    |
|   | Alternate firewall case 1: Firewall running on Command View management station                                                                                                    | 21                                                                                                    |
|   | Alternate firewall case 2: Firewall running on SVP                                                                                                    |                                                                                                    |
|   |                                                                                                    |                                                                                                    |
|   | Using multiple LAN cards                                                                                                    |                                                                                                    |
|   |                                                                                                    | 21                                                                                                    |
|   | Using multiple LAN cards                                                                                                    | 21                                                                                                    |
|   | Using multiple LAN cards                                                                                                    | 21<br>XP .                                                                                                    |
|   | Using multiple LAN cards                                                                                                    | 21<br>XP .<br>22                                                                                                    |
|   | Using multiple LAN cards                                                                                                    | 21<br>XP .<br>22<br>22                                                                                                    |
|   | Using multiple LAN cards                                                                                                    | 21<br>XP .<br>22<br>22<br>22                                                                                                    |
|   | Using multiple LAN cards                                                                                                    | 21<br>XP .<br>22<br>22<br>22<br>22                                                                                                    |
|   | Using multiple LAN cards                                                                                                    | 21<br>XP .<br>22<br>22<br>22<br>22<br>23                                                                                                    |
|   | Using multiple LAN cards                                                                                                    | 21<br>XP .<br>22<br>22<br>22<br>22<br>23<br>23<br>23                                                                                                    |
|   | Using multiple LAN cards                                                                                                    | 21<br>XP .<br>22<br>22<br>22<br>22<br>23<br>23<br>23<br>23                                                                                                    |
|   | Using multiple LAN cards                                                                                                    | 21<br>XP .<br>22<br>22<br>22<br>23<br>23<br>23<br>23<br>23                                                                                                    |
|   | Using multiple LAN cards                                                                                                    | 21<br>XP .<br>22<br>22<br>22<br>23<br>23<br>23<br>23<br>23<br>23<br>24                                                                                                    |
|   | Using multiple LAN cards                                                                                                    | 21<br>XP .<br>22<br>22<br>22<br>23<br>23<br>23<br>23<br>23<br>24<br>24                                                                                                    |
|   | Using multiple LAN cards                                                                                                    | 21<br>XP .<br>22<br>22<br>22<br>23<br>23<br>23<br>23<br>23<br>24<br>24<br>24                                                                                                    |
|   | Using multiple LAN cards                                                                                                    | 21<br>XP .<br>22<br>22<br>22<br>23<br>23<br>23<br>23<br>23<br>24<br>24<br>24<br>24<br>25                                                                                                    |
|   | Using multiple LAN cards .<br>Modifying the connection bindings order on Windows 2000, Windows Server 2003, or Windows 222<br>Verify the host system name .<br>Confirming or modifying the system name .<br>Install SSL for secure communication (optional) .<br>Install the SNMP service .<br>Verify the SNMP configuration .<br>Install Command View .<br>Uninstall Command View XP .<br>Installing Command View XP 2.2<br>Modify or repair Command View .<br>Uninstall Command View .<br>Verify Command View .<br>Verify Command View services .<br>Verify Command View execution .<br>Set Up SMI-S XP .                                                                                                    | 21<br>XP .<br>22<br>22<br>22<br>23<br>23<br>23<br>23<br>23<br>23<br>24<br>24<br>24<br>24<br>25<br>26                                                                                                    |
|   | Using multiple LAN cards .<br>Modifying the connection bindings order on Windows 2000, Windows Server 2003, or Windows 2<br>22<br>Verify the host system name .<br>Confirming or modifying the system name .<br>Install SSL for secure communication (optional) .<br>Install the SNMP service .<br>Verify the SNMP configuration .<br>Install Command View .<br>Uninstall Command View XP .<br>Installing Command View XP 2.2 .<br>Modify or repair Command View .<br>Uninstall Command View .<br>Verify Command View services .<br>Verify Command View services .<br>Verify Command View execution .<br>Set Up SMI-S XP .<br>Installing SMI-S XP .                                                                                                    | 21<br>XP .<br>22<br>22<br>22<br>23<br>23<br>23<br>23<br>23<br>23<br>24<br>24<br>24<br>25<br>26<br>26<br>26                                                                                                    |
|   | Using multiple LAN cards .<br>Modifying the connection bindings order on Windows 2000, Windows Server 2003, or Windows 2<br>22<br>Verify the host system name .<br>Confirming or modifying the system name .<br>Install SSL for secure communication (optional) .<br>Install the SNMP service .<br>Verify the SNMP configuration .<br>Install Command View .<br>Uninstall Command View XP .<br>Installing Command View XP 2.2<br>Modify or repair Command View .<br>Uninstall Command View .<br>Verify Command View services .<br>Verify Command View services .<br>Verify Command View execution .<br>Set Up SMI-S XP .<br>Installing SMI-S XP .<br>Verifying SMI-S XP installation .                                                                                                    | 21<br>XP .<br>22<br>22<br>22<br>23<br>23<br>23<br>23<br>23<br>24<br>24<br>24<br>24<br>25<br>26<br>26<br>26<br>26                                                                                                 |
|   | Using multiple LAN cards                                                                                                    | 21<br>XP .<br>22<br>22<br>22<br>23<br>23<br>23<br>23<br>23<br>24<br>24<br>24<br>24<br>25<br>26<br>26<br>26<br>26<br>26<br>26                                                                                     |
|   | Using multiple LAN cards .<br>Modifying the connection bindings order on Windows 2000, Windows Server 2003, or Windows )<br>22<br>Verify the host system name .<br>Confirming or modifying the system name .<br>Install SSL for secure communication (optional) .<br>Install the SNMP service .<br>Verify the SNMP configuration .<br>Install Command View .<br>Uninstall Command View XP .<br>Installing Command View XP 2.2<br>Modify or repair Command View .<br>Uninstall Command View .<br>Verify Command View .<br>Verify Command View .<br>Verify Command View services .<br>Verify Command View services .<br>Verify Command View execution .<br>Set Up SMI-S XP .<br>Installing SMI-S XP .<br>Verifying SMI-S XP .<br>The UserAccountsManager.bat file .                                                                                                    | 21<br>XP .<br>22<br>22<br>22<br>23<br>23<br>23<br>23<br>23<br>23<br>23<br>23<br>24<br>24<br>24<br>24<br>25<br>26<br>26<br>26<br>26<br>26<br>27                                                                   |
|   | Using multiple LAN cards .<br>Modifying the connection bindings order on Windows 2000, Windows Server 2003, or Windows )<br>22<br>Verify the host system name .<br>Confirming or modifying the system name .<br>Install SSL for secure communication (optional) .<br>Install the SNMP service .<br>Verify the SNMP configuration .<br>Install Command View .<br>Uninstall Command View XP .<br>Installing Command View XP 2.2<br>Modify or repair Command View .<br>Uninstall Command View .<br>Verify Command View .<br>Verify Command View .<br>Verify Command View services .<br>Verify Command View execution .<br>Set Up SMI-S XP .<br>Installing SMI-S XP .<br>Verifying SMI-S XP .<br>The UserAccountsManager.bat file .<br>Listing groups and users .                                                                                                    | 21<br>XP .<br>22<br>22<br>22<br>23<br>23<br>23<br>23<br>23<br>23<br>23<br>23<br>24<br>24<br>24<br>24<br>25<br>26<br>26<br>26<br>26<br>26<br>27<br>28                                                             |
|   | Using multiple LAN cards .<br>Modifying the connection bindings order on Windows 2000, Windows Server 2003, or Windows 222<br>Verify the host system name .<br>Confirming or modifying the system name .<br>Install SSL for secure communication (optional) .<br>Install the SNMP service .<br>Verify the SNMP configuration .<br>Install Command View .<br>Uninstall Command View XP .<br>Installing Command View XP 2.2<br>Modify or repair Command View .<br>Verify Command View .<br>Verify Command View .<br>Verify Command View services .<br>Verify Command View services .<br>Verify Command View execution .<br>Set Up SMI-S XP .<br>Installing SMI-S XP .<br>Verifying SMI-S XP .<br>The UserAccountsManager.bat file .<br>Listing groups and users .<br>Adding users .                                                                                                    | 21<br>XP .<br>22<br>22<br>22<br>23<br>23<br>23<br>23<br>23<br>23<br>23<br>23<br>23<br>24<br>24<br>24<br>25<br>26<br>26<br>26<br>26<br>26<br>26<br>26<br>26<br>26<br>26<br>27<br>28<br>28                         |
|   | Using multiple LAN cards<br>Modifying the connection bindings order on Windows 2000, Windows Server 2003, or Windows ><br>22<br>Verify the host system name<br>Confirming or modifying the system name<br>Install SSL for secure communication (optional)<br>Install the SNMP service<br>Verify the SNMP configuration<br>Install Command View<br>Uninstall Command View XP<br>Installing Command View XP 2.2<br>Modify or repair Command View<br>Uninstall Command View<br>Verify Command View services<br>Verify Command View services<br>Verify Command View services<br>Verify Command View execution<br>Set Up SMI-S XP<br>Installing SMI-S XP.<br>Installing SMI-S XP.<br>The UserAccountsManager.bat file.<br>Listing groups and users<br>Adding users<br>Changing a user password                                                                                                    | 21<br>XP .<br>22<br>22<br>22<br>23<br>23<br>23<br>23<br>23<br>23<br>23<br>24<br>24<br>24<br>24<br>24<br>25<br>26<br>26<br>26<br>26<br>26<br>26<br>26<br>26<br>26<br>28<br>28<br>28<br>28                         |
|   | Using multiple LAN cards .<br>Modifying the connection bindings order on Windows 2000, Windows Server 2003, or Windows 222<br>Verify the host system name .<br>Confirming or modifying the system name .<br>Install SSL for secure communication (optional) .<br>Install the SNMP service .<br>Verify the SNMP configuration .<br>Install Command View .<br>Uninstall Command View XP .<br>Installing Command View XP .<br>Installing Command View WP .<br>Verify Command View WP .<br>Uninstall Command View .<br>Verify Command View .<br>Verify Command View services .<br>Verify Command View services .<br>Verify Command View services .<br>Verify Command View secution .<br>Set Up SMI-S XP .<br>Installing SMI-S XP .<br>Verifying SMI-S XP .<br>Installing SMI-S XP .<br>The UserAccountsManager.bat file .<br>Listing groups and users .<br>Adding users .<br>Changing a user password .<br>Removing a user . | 21<br>XP .<br>22<br>22<br>22<br>23<br>23<br>23<br>23<br>23<br>23<br>23<br>23<br>24<br>24<br>24<br>24<br>25<br>26<br>26<br>26<br>26<br>26<br>26<br>26<br>26<br>26<br>26<br>26<br>28<br>28<br>28<br>28<br>28<br>28 |
|   | Using multiple LAN cards<br>Modifying the connection bindings order on Windows 2000, Windows Server 2003, or Windows ><br>22<br>Verify the host system name<br>Confirming or modifying the system name<br>Install SSL for secure communication (optional)<br>Install the SNMP service<br>Verify the SNMP configuration<br>Install Command View<br>Uninstall Command View XP<br>Installing Command View XP 2.2<br>Modify or repair Command View<br>Uninstall Command View<br>Verify Command View services<br>Verify Command View services<br>Verify Command View services<br>Verify Command View execution<br>Set Up SMI-S XP<br>Installing SMI-S XP.<br>Installing SMI-S XP.<br>The UserAccountsManager.bat file.<br>Listing groups and users<br>Adding users<br>Changing a user password                                                                                                    | 21<br>XP .<br>22<br>22<br>22<br>23<br>23<br>23<br>23<br>23<br>23<br>23<br>24<br>24<br>24<br>24<br>25<br>26<br>26<br>26<br>26<br>26<br>26<br>26<br>26<br>26<br>26<br>26<br>26<br>26                               |

| Enabling the SMI-S CIMOM service                                        | 29       |
|-------------------------------------------------------------------------|----------|
| Disabling SMI-S CIMOM service                                           | 29       |
|                                                                         | 29       |
| J                                                                       | 29       |
|                                                                         | 30       |
| J                                                                       | 30       |
|                                                                         | 30       |
| 5 5 7                                                                   | 31       |
| J                                                                       |          |
| 5                                                                       | 31       |
|                                                                         | 31       |
|                                                                         | 31       |
|                                                                         | 31       |
|                                                                         | 31       |
| Saving or restoring your data from the Windows command line             | 32       |
| Disable the Web Proxy service                                           | 32       |
| Disabling proxy service in the Internet Explorer browser                | 32       |
|                                                                         | 32       |
|                                                                         | 32       |
|                                                                         | 32       |
|                                                                         | 32       |
|                                                                         |          |
|                                                                         | 33       |
| - 5                                                                     | 33       |
|                                                                         | 33       |
| 1                                                                       | 34       |
|                                                                         | 34       |
|                                                                         | 35       |
| Accessing the Command View GUI                                          | 35       |
|                                                                         | 36       |
| 5 1 7                                                                   | 36       |
| Adding switches                                                         | 37       |
| J                                                                       | 38       |
|                                                                         | 38       |
|                                                                         | 38       |
|                                                                         |          |
|                                                                         | 38       |
|                                                                         | 38       |
|                                                                         | 39       |
| Installing host agents with the remote deployment tool                  | 39       |
| Designating a single host                                               | 40       |
|                                                                         | 40       |
| Installing the host agents                                              | 40       |
|                                                                         | 40       |
|                                                                         | 40       |
|                                                                         | 41       |
|                                                                         | 41       |
|                                                                         | 41       |
|                                                                         | 41       |
|                                                                         |          |
|                                                                         | 41       |
| 5                                                                       | 42       |
|                                                                         | 42       |
|                                                                         | 42       |
|                                                                         | 42       |
| Install the Path Connectivity Command Line Interface (CLI)              | 42       |
|                                                                         | 42       |
|                                                                         | 43       |
| Integrating Command View with other platforms.                          | 43       |
|                                                                         | 43       |
|                                                                         | 43       |
|                                                                         | 43<br>43 |
|                                                                         | 43<br>44 |
| Optional: Communicating with Storage Area Manager in an SSL environment | 44       |

| Integrating with miscellaneous management applications                                                                                                    | 44<br>44                                                                                                    |
|----------------------------------------------------------------------------------------------------|----------------------------------------------------------------------------------------------------|
| 2 Troubleshooting<br>Unable to start Command View<br>General Command View connection errors<br>Host agent deployment errors.<br>Host agent uninstallation errors                                                                                                    | 45<br>47<br>49                                                                                                    |
| A Installation checklist.<br>Verifying the system requirements<br>Installing Command View<br>Other related procedures.<br>Setting up Command View<br>Setting up Path Connectivity<br>Other related procedures.<br>Integrating the snap-in modules into Command View<br>Integrating Command View with other platforms | 51<br>51<br>52<br>52<br>52<br>52                                                                                                    |
| Index                                                                                                    | 53                                                                                                    |
| Figures         1       Example of a network with added security from a firewall.         2       Internet Options (Internet Explorer).                                                                                                    | 19<br>33                                                                                                    |
| Tables         1       Document conventions                                                                                                    | . 12<br>. 13<br>. 14<br>. 15<br>. 20<br>. 20<br>. 21<br>. 25<br>. 26<br>. 27<br>. 34<br>. 36<br>. 43<br>. 43<br>. 45<br>. 47<br>. 49 |

## About this guide

This guide provides information about:

- Installing Command View XP, Path Connectivity, SMI-S XP, and the snap-in modules
- Setting up the XP disk arrays
- Integrating Command View XP with other platforms

## Intended audience

This guide is intended for customers and HP authorized service providers who are experienced with the following:

- Disk array hardware and software
- Storage systems

## Prerequisites

Prerequisites for installing this product include:

- Reading through the installation guide
- Meeting all the minimum installation requirements
- Reviewing the readme.txt file on the CD for any last-minute announcements

## Related documentation

In addition to this guide, please refer to other documents for this product:

- HP StorageWorks Command View XP Path Connectivity user guide
- HP StorageWorks Command View XP Path Connectivity Command Line Interface (CLI) reference guide
- HP StorageWorks Command View XP for XP Disk Arrays user guide
- HP StorageWorks Command View XP Command Line Interface (CLI) reference guide
- HP StorageWorks Performance Control Export Tool reference guide
- Command View XP and Path Connectivity online help, which is located on the product CD

These and other HP documents can be found on the HP web site: <a href="http://www.hp.com/support/">http://www.hp.com/support/</a>.

## Document conventions and symbols

 Table 1
 Document conventions

| Convention                                                   | Element                                                                                                    |
|--------------------------------------------------------------|----------------------------------------------------------------------------------------------------|
| Medium blue text: Figure 1                                   | Cross-reference links and e-mail addresses                                                                                                    |
| Medium blue, underlined text<br>( <u>http://www.hp.com</u> ) | Web site addresses                                                                                                    |
| Bold font                                                    | <ul> <li>Key names</li> <li>Text typed into a GUI element, such as into a box</li> <li>GUI elements that are clicked or selected, such as menu and list items, buttons, and check boxes</li> </ul> |
| Italics font                                                 | Text emphasis                                                                                                    |
| Monospace font                                               | <ul> <li>File and directory names</li> <li>System output</li> <li>Code</li> <li>Text typed at the command-line</li> </ul>                                                                          |
| Monospace, italic font                                       | <ul><li>Code variables</li><li>Command-line variables</li></ul>                                                                                                    |
| Monospace, bold font                                         | Emphasis of file and directory names, system output, code, and text typed at the command-line                                                                                                    |

CAUTION: Indicates that failure to follow directions could result in damage to equipment or data.

MORTANT: Provides clarifying information or specific instructions.

NOTE: Provides additional information.

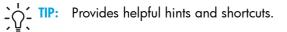

!=

## HP technical support

Telephone numbers for worldwide technical support are listed on the HP web site: <a href="http://www.hp.com/support/">http://www.hp.com/support/</a>.

Collect the following information before calling:

- Technical support registration number (if applicable)
- Product serial numbers
- Product model names and numbers
- Applicable error messages
- Operating system type and revision level
- Detailed, specific questions

For continuous quality improvement, calls may be recorded or monitored.

HP strongly recommends that customers sign up online using the Subscriber's choice web site at <a href="http://www.hp.com/go/e-updates">http://www.hp.com/go/e-updates</a>.

- Subscribing to this service provides you with email updates on the latest product enhancements, newest versions of drivers, and firmware documentation updates as well as instant access to numerous other product resources.
- After signing-up, you can quickly locate your products by selecting **Business support** and then **Storage** under Product Category.

### HP-authorized reseller

For the name of your nearest HP-authorized reseller:

- In the United States, call 1-800-345-1518
- Elsewhere, visit <a href="http://www.hp.com">http://www.hp.com</a> and click Contact HP to find locations and telephone numbers

### Helpful web sites

For additional product information, see the following web sites:

- http://www.hp.com
- <u>http://www.hp.com/go/storage</u>
- http://www.hp.com/support/

## 1 Installation

HP StorageWorks Command View XP is a disk array management platform for HP StorageWorks XP48/XP512/XP128/XP1024/XP10000/XP12000 disk arrays. This guide describes how to install Command View.

In addition to disk array management functions, Command View includes Path Connectivity functionality. Path Connectivity diagnoses and reports the status of connections between disk arrays and hosts that consume disk array storage space.

Both Command View and Path Connectivity have graphical user interfaces and command line interfaces.

Additional software (known as snap-in modules) can be purchased to expand Command View functions. This includes HP StorageWorks Performance Advisor XP and HP StorageWorks Application Policy Manager.

Information about the integration of Command View with other management platforms such as HP OpenView is included in this installation guide.

This chapter contains detailed descriptions of the installation procedures listed in "Installation checklist" on page 51.

## Installation overview

Installing Command View involves the following tasks:

- Verifying that you have met or exceeded the requirements for the management station, any clients, disk array firmware, host agent disk space, host bus adapters (HBAs), and CLI
- Installing Command View on the management station
- Setting up Command View
- Setting up Path Connectivity (optional)
- Integrating snap-in modules into Command View, if needed
- Integrating Command View with other platforms, if needed

## Verifying system requirements

**NOTE:** Refer to the readme.txt file on the Command View CD for the most current requirements and any last-minute announcements.

### Verify management station requirements

The management station is the Windows-based host on which Command View is installed. Make sure the workstation that serves as the Command View management station meets the minimum requirements.

| ltem                         | Requirement                                                                                                    | Pertinent information                                                                                                    |
|------------------------------|----------------------------------------------------------------------------------------------------|----------------------------------------------------------------------------------------------------|
| Processor (CPU) <sup>1</sup> | 800 MHz Pentium III PC <sup>2</sup>                                                                                                    | 2 GHz or greater recommended                                                                                                    |
| Operating System             | Windows XP Professional (Service<br>Pack 2)                                                                                                    |                                                                                                    |
|                              | <ul> <li>Windows Server 2003 Enterprise<br/>or Standard edition (32-bit only)</li> </ul>                                                                  |                                                                                                    |
|                              | • Windows 2000 (Service Pack 4) workstation or server                                                                                                    |                                                                                                    |
| Memory (RAM)                 | 1 GB minimum                                                                                                    |                                                                                                    |
| Free Disk Space              | <ul> <li>2.5 GB free disk space (FAT or<br/>NTFS) minimum for Command<br/>View XP</li> <li>30 GB or more of free disk space<br/>is recommended</li> </ul> | For security reasons, HP recommends<br>using NTFS.<br>If you plan to integrate other<br>applications such as HP StorageWorks<br>Performance Advisor XP, additional<br>disk space will be required. Refer to<br>the application's documentation for<br>disk space requirements. |
| VGA monitor                  | 256 colors or better                                                                                                    |                                                                                                    |
| Ethernet LAN Card            | At least one                                                                                                    | If you have multiple LAN cards<br>installed in the Command View<br>management station, see "Other<br>supported firewall configurations" on<br>page 21 for important configuration<br>information.                                                                              |
| IP Address                   | Use a static IP address                                                                                                    | Do <i>not</i> use a dynamic IP address.                                                                                                    |

 Table 2
 Management station requirements

| Tuble Z Multugement stution requirements (commodul | Table 2 | Management station | requirements | (continued) |
|----------------------------------------------------|---------|--------------------|--------------|-------------|
|----------------------------------------------------|---------|--------------------|--------------|-------------|

| ltem                                                                                               | Requirement Pertinent information |  |  |
|----------------------------------------------------------------------------------------------------|-----------------------------------|--|--|
| Monitor Screen resolution of at least 800 by<br>600 pixels                                         |                                   |  |  |
| <sup>1</sup> The Command View XP management station must be a single-processor server only. The ma |                                   |  |  |

'The Command View XP management station must be a single-processor server only. The management station is not supported on multi-processor servers.

<sup>2</sup> These values assume that you are using the array management GUI only and you are only monitoring a few hosts by Path Connectivity. HP strongly recommends at least a 2 GHz processor and 2 GB RAM if you are running multiple snap-in applications on the same system or if you are using the SMI-S component. For optimal performance, do not run Command View XP and its snap-in applications with other CPU-intensive applications. For example, the HP OpenView Storage Area Manager management server should not run on the same system as the Command View XP management server.

## Verify Web client requirements

The Web client is any computer used to access Command View through a Web browser. Make sure any computer used as a Web client uses the supported operating system, Web browser, and Java software.

| Operating system                            | Supported web browsers      | Supported JRE plug-in          |
|---------------------------------------------|-----------------------------|--------------------------------|
| Windows Server 2003<br>(32-bit)             | Internet Explorer 6.0 (SP1) | JRE 1.4.2_06                   |
| Windows XP<br>(32-bit)                      | Internet Explorer 6.0 (SP1) | JRE 1.4.2_06                   |
| Windows 2000                                | Internet Explorer 6.0 (SP1) | JRE 1.4.2_06                   |
| Windows 2003 (Enterprise<br>Edition, IA 32) | Internet Explorer 6.0 (SP1) | JRE 1.4.2_06                   |
| HP-UX 11.00                                 | Mozilla 1.7.3.02            | JRE/RTE 1.4.2.08               |
|                                             |                             | Runtime Plug-in (JPI) 1.4.2.05 |
| HP-UX 11.11                                 | Mozilla 1.7.3.02            | JRE/RTE 1.4.2.08               |
|                                             |                             | Runtime Plug-in (JPI) 1.4.2.08 |
| HP-UX 11.23 (IA-64)                         | Mozilla 1.7.3.02            | JRE 1.4.2.08                   |
|                                             |                             | Runtime Plug-in (JPI) 1.4.2.08 |
| HP-UX 11.23PI (HP-UX 11i v2                 | Mozilla 1.7.3.02            | JRE 1.4.2.08                   |
| for PA-RISC and HP-UX 11i<br>v2 for IA-64)  |                             | Runtime Plug-in (JPI) 1.4.2.08 |

| Table 3 | Web client requirements |
|---------|-------------------------|
|---------|-------------------------|

The supported JRE for Windows is available for download on the Command View CD.

If you would prefer to download the JRE for Windows from the Web, go to: <a href="http://java.sun.com/products/archive/j2se/1.4.2/index.html">http://java.sun.com/products/archive/j2se/1.4.2/index.html</a>.

To download the supported JRE/RTE and JPI that have been certified for HP-UX, go to: <a href="http://www.hp.com/products1/unix/java/">http://www.hp.com/products1/unix/java/</a>.

**NOTE:** If you install an earlier version of the JRE after installing the supported version, do not set the client browser to use the older JRE. Choosing the older JRE as the default JRE may cause Command View to work incorrectly.

In addition to these requirements, review the browser configuration requirements. For Internet Explorer, see "Verify the Internet Explorer browser requirements and configuration" on page 32. For Mozilla, see "Verify the Mozilla browser requirements and configuration" on page 33.

## Verify disk array firmware requirements

Command View requires that the managed disk arrays have certain minimum firmware levels. Refer to the HP StorageWorks Command View XP Readme for more information.

### Verify host agent disk space requirements for Path Connectivity

If you plan to use Path Connectivity, verify that the host agent operating system and disk space requirements are met for each host.

Path Connectivity host agents run on various hosts in your SAN that consume disk space. They are responsible for collecting data-to-LDEV mapping and host HBA information. Table 4 shows which operating systems are supported and the host disk space requirements for that operating system.

| Operating system                                                                | Disk space                                                  |
|---------------------------------------------------------------------------------|-------------------------------------------------------------|
| Windows 2000 (Service Pack 4)<br>Windows Server 2003 Enterprise Edition (IA 32) | 120 MB                                                      |
| Windows Server 2003 Enterprise/DataCenter Edition<br>(IA 64)                    | 200 MB                                                      |
| HP-UX 11.00<br>HP-UX 11.11                                                      | Total: 224 MB<br>/opt: 113 MB<br>/etc: 1 MB<br>/var: 110 MB |
| HP-UX 11.23 (IA-64)                                                             | Total: 322 MB<br>/opt: 251 MB<br>/etc: 1 MB<br>/var: 70 MB  |
| HP-UX 11.23PI<br>(HP-UX 11i v2 for PA-RISC and HP-UX 11i v2 for IA-64)          | Total: 322 MB<br>/opt: 251 MB<br>/etc: 1 MB<br>/var: 70 MB  |
| Solaris 8<br>Solaris 9                                                          | Total: 132 MB<br>/opt: 65 MB<br>/etc: 1 MB<br>/var: 66 MB   |

Table 4 Operating systems and host disk space requirements

Table 4 Operating systems and host disk space requirements (continued)

| Operating system                                                                                                    | Disk space                                                                |
|----------------------------------------------------------------------------------------------------|---------------------------------------------------------------------------|
| AIX 5.1<br>AIX 5.2                                                                                                    | Total: 346 MB<br>/opt: 210 MB<br>/etc: 6 MB<br>/var: 65 MB<br>/usr: 65 MB |
| Red Hat Linux Advanced Server 2.1, 2.4.9 kernel (IA<br>32)<br>Red Hat Enterprise Linux 3.0 (2.4.21) (IA 32)<br>SuSE Linux Enterprise Server 8 (SLES8)/ United Linux,<br>(2.4.21 kernel) (IA 32) | Total: 144 MB<br>/opt: 70 MB<br>/etc: 4 MB<br>/var: 70 MB                 |

On UNIX systems, the tmp directory is used during the Path Connectivity host agent deployment process. If your tmp directory does not have sufficient space for the installation, use your Volume Management System (for example, Online JFS or Veritas) to extend the available disk space in the tmp directory. Failure to ensure that the tmp directory can accommodate the space requirements in Table 4 may cause an installation failure.

## Verify HBA support for Path Connectivity

If you plan to use Path Connectivity, verify that your HBA(s) are supported.

The following table lists HBAs that HP has verified to work properly with Path Connectivity. Fibre Channel connectivity to XP disk arrays using these HBAs is subject to disk array firmware compatibility. Please consult your HP support representative for further questions.

For Path Connectivity to collect all necessary information about the HBA, you should install the HBA SNIA library provided by the HBA driver vendor.

| OS          | HBA model                  | HBA driver | HBA vendor |
|-------------|----------------------------|------------|------------|
| HP-UX 11.00 | A6795A<br>A6685A<br>A5158A | B.11.00.10 | ΗP         |
| HP-UX 11.11 | A6826A<br>A9782A<br>A9784  | B.11.11.02 | HP         |
|             | A5158A<br>A6685A<br>A6795A | B.11.11.09 | HP         |
| HP-UX 11.23 | A6826A<br>A6795A           | B.11.23.01 | HP         |

Table 5 Path Connectivity HBA support

| OS                                                     | HBA model                                        | HBA driver                                                                                                    | HBA vendor |
|--------------------------------------------------------|--------------------------------------------------|----------------------------------------------------------------------------------------------------|------------|
| Windows 2000                                           | LP8000 (HP 176479-B21)<br>LP952L                 | 5-4.82a4 (SNIA 1.8),<br>5-5.00a10-1 (SNIA 1.12.2.0),<br>5-2.13a4 (SNIA1.8),<br>5-2.20a12-2 (SNIA 1.12.2.0)<br>5-5.10a9(2.0.4.0)<br>5-2.22a891.40 | Emulex     |
|                                                        | D8602B (HP Netserver only)                       | 2.0.25.44                                                                                                    | HP         |
|                                                        | KGPSA-CB<br>FCA2101<br>FCA2355                   | 5-4.82a14 (SNIA 1.6),<br>5-4.82a16 (SNIA 1.6)                                                                                                    | HP         |
|                                                        | FCA2408,<br>FCA2404/FCA2404DC                    | 5-4.82a16 (SNIA 1.6)<br>5-5.10a9                                                                                                    | HP         |
|                                                        | FC2214/FCA2214DC,<br>FC Mezzanine Card for BL20P | 5-8.2.0.73 (SNIA 1.27.15.0)<br>8.2.0.73(1.27.15.0)<br>9.0.0.13<br>5-5.10a9                                                                       | HP         |
|                                                        | QLA2200F<br>QLA2300F                             | 8.1.5.12 (SNIA 1.27.06)<br>8.1.5.15(1.27.13                                                                                                    | QLogic     |
|                                                        | QLA2310F<br>QLA2340                              | 8.2.0.10 (SNIA 1.27.12),<br>8.2.2.10 (SNIA 1.27.15)                                                                                              | QLogic     |
| Windows Server<br>2003 (32-bit)                        | LP9002<br>LP9002DC<br>LP952                      | 5.2-22a8 (SNIA 1.4)<br>5-5.00a10-1(1.12.2.0)<br>5-5.10a9(2.0.4.0)<br>5-2.20a12-2(1.12)                                                           | Emulex     |
|                                                        | LP1050<br>LP1050DC                               | 5.5.10a9 (SNIA 2.0.4.0)                                                                                                    | Emulex     |
|                                                        | FCA2101<br>FCA2355                               | 5-4.82a16 (SNIA 1.6) (32 bit)<br>5-5.10a9                                                                                                    | HP         |
|                                                        | FCA2408,<br>FCA2404                              | 5-4.82a16 (SNIA 1.6) (32-bit)                                                                                                    | HP         |
|                                                        | FC2214/FCA2214DC,<br>FC Mezzanine Card for BL20P | 5-8.2.0.73 (SNIA 1.27.15.0)<br>(32-bit)<br>8.2.0.73 (SNIA 1.27.15.0) (32-bit)<br>9.0.0.13<br>8.2.0.73(1.27.15.0)"                                | HP         |
|                                                        | FCA2214/FCA2214DC                                | 8.2.0.13 (SNIA 1.27.15.0)                                                                                                    | HP         |
| Windows Server<br>2003 (Enterprise<br>Edition, 64-bit) | LP982 (2 GB)                                     | 6.5.00a11-1 (SNIA 1.5.20)<br>(64-bit)                                                                                                    | Emulex     |
| , ,                                                    | A7298A<br>AB232A                                 | 6.5.00a11-1 (SNIA 1.5.20)<br>(64-bit)                                                                                                    | HP         |

Table 5 Path Connectivity HBA support (continued)

| OS                                                                         | HBA model                                         | HBA driver                                       | HBA vendor |
|----------------------------------------------------------------------------|---------------------------------------------------|--------------------------------------------------|------------|
| Red Hat Linux<br>Advanced Server<br>2.1/Red Hat<br>Enterprise Linux<br>3.0 | LP9002 (2 GB)<br>LP9000<br>LP8000<br>LP952 (2 GB) | 4.20p (SNIA 1.3)<br>4.21g                        | Emulex     |
|                                                                            | FC2214/FCA2214DC,<br>FC Mezzanine Card for BL20P  | 6.04.00                                          | HP         |
|                                                                            | FCA-2214<br>FCA-2214DC                            | 6.06.50<br>6.04.00<br>6.04.00                    | HP         |
|                                                                            | QLA2340<br>QLA2342                                | 6.06.50<br>6.04.00<br>6.06.10(2.01b5)            | QLogic     |
| SuSE Linux<br>Enterprise Server<br>8 (SLE8)                                | FC2214/FCA2214DC                                  | 6.04.00<br>6.06.50<br>7.00.03                    | HP         |
| Solaris 8                                                                  | QLA 2310F                                         | V3.22 (SNIA 2.02)<br>4.08(2.02)<br>4.13.01(3.05) | Qlogic     |
|                                                                            | QLA 2340                                          | V4.08 (SNIA 2.02)<br>4.13.01(3.05)               | Qlogic     |
|                                                                            | FCE-6410<br>FCE2-6410<br>FCE2-6412                | 4.1.5 (SNIA 2.0)<br>4.1.6(2.0)                   | INI        |
|                                                                            | FCC 6460<br>FCX-6562<br>FCX2-6562                 | 5.3.1 (SNIA 2.0)                                 | INI        |
|                                                                            | Х6799А                                            | 11.8.0                                           | SUN        |

Table 5 Path Connectivity HBA support (continued)

| OS        | HBA model                                                                                                    | HBA driver                                                   | HBA vendor |
|-----------|----------------------------------------------------------------------------------------------------|--------------------------------------------------------------|------------|
| Solaris 9 | LP9002L<br>LP9802DC                                                                                               | 5.01e-1 (SNIA 1.6a)                                          | Emulex     |
|           | FCE-6410<br>FCE2-6410<br>FCE2-6412                                                                                | 4.1.3 (SNIA 2.0),<br>4.1.5 (SNIA 2.0)                        | INI        |
|           | FCI-1063<br>FC64-1063                                                                                             | 2.5.18 (w/ SNIA 1.0 lib)                                     | JNI        |
|           | FCE-1063<br>FCE2-1063                                                                                             | 4.1.3 (w/ SNIA 2.0 lib)                                      | INI        |
|           | FCE-1473                                                                                                    | 5.1.1 (w/ SNIA 2.0 lib)                                      | JNI        |
|           | FCE-6460 (2 GB)<br>FCE2-6560 (2 GB)<br>FCX-6562 (2 GB)<br>FCX2-6562 (2 GB)<br>FCC-6460 (2 GB)<br>FCC2-6560 (2 GB) | 5.1.1 (SNIA 2.0),<br>5.2.1 (SNIA 2.0),<br>5.3.0.1 (SNIA 2.0) | INI        |
|           | QLA2340<br>QLA2342                                                                                                | 4.08 (SNIA 2.02)<br>4.13.01(3.05)                            | QLogic     |
|           | X6799A<br>X6767A                                                                                                  | 11.8.0                                                       | Sun        |
| AIX 5.1   | IBM 6228                                                                                                    | V5.1.0.15<br>5.1.0.35<br>5.2.0.10                            | IBM        |
| AIX 5.2   | IBM 6228                                                                                                    | V5.2.0.10                                                    | IBM        |
|           | IBM 6239                                                                                                    | V5.2.0.10                                                    | IBM        |

Table 5 Path Connectivity HBA support (continued)

## Verify Command Line Interface (CLI) requirements

If you are installing the Command View Command Line Interface (CLI) and/or Path Connectivity Command Line Interface (CLI), verify the minimum requirements are met:

- The CLI client version of Command View must be the same as the version installed on the Command View management station.
- Be sure that JRE 1.4.2\_06 (Windows) or JRE/RTE 1.4.2.08 (HP-UX) is installed on the client platform (the system from which you run the CLI). Other operating systems or JRE versions are not supported.
- The CLI client platform must have network connectivity to the Command View management station.
- To run the CLI from a telnet session using a command prompt window, use a command prompt window that supports the X Windows function, such as Reflection X, or use the command line login method, such as e2ecli -p user/user.

## Installing Command View

## Prepare for upgrade

If you are upgrading from a previous version of Command View XP, consider the following before installing the new version:

- Command View XP 2.2 does not support the XP256 disk array except as external storage.
- Command View XP 2.2 does not support XP1024 and XP128 disk arrays with firmware version 21.09.XX or lower or early versions of 21.10.XX. Refer to the *HP StorageWorks Command View XP Readme* document for the required firmware version.
- A specific disk array cannot be managed by multiple Command View XP management servers. For example, a specific array can not appear in the list of actively managed arrays of two different management servers.
- Before installing Command View XP 2.2 on the management server, uninstall all host agents using the version of Command View XP currently installed.
- If you have Command View XP 1.8.X or lower installed on your management server, use the Windows Add/Remove Programs utility to uninstall the current version of Command View XP, before installing Command View XP 2.2 on the management server.
- All user-entered data (for example, array lists, users, passwords, and user-entered Path Connectivity information) will be retained when you upgrade from Command View XP 2.0/2.1 to Command View XP 2.2.

### Implement the recommended network configuration

For enhanced security, HP recommends using a network firewall to isolate the Service Processor (SVP) from the rest of the corporate intranet. To implement this:

- Install a firewall using a router or firewall software on a separate workstation with two LAN cards, one LAN card for a separate network to the SVP and the other for connecting to the intranet (see Figure 1).
- If you are using firewall software, consider installing antivirus software on the same machine.
- The firewall needs to allow only the ports mentioned in "Set up ports to bypass a network firewall" on page 20.

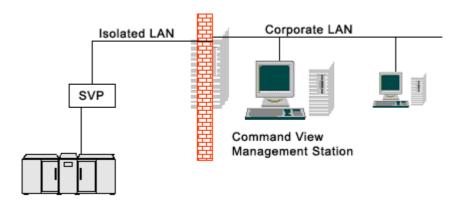

Figure 1 Example of a network with added security from a firewall

## Set up ports to bypass a network firewall

When placing XP disk arrays behind a firewall, you must open certain ports to enable access by the Command View management station and clients.

NOTE: For the XP128/XP1024/XP10000/XP12000, Command View array management web clients communicate directly with the array. Therefore, access through the firewall is needed for each XP128/XP1024/XP10000/XP12000 web client.

To support Command View access through a firewall, assuming that all inbound and outbound traffic is blocked by default, you must allow access to the ports listed in Table 6 and Table 7.

| Array                                | Port                 | Protocol | Usage                                                                                                    |
|--------------------------------------|----------------------|----------|----------------------------------------------------------------------------------------------------|
| XP128/XP1024/<br>XP10000/<br>XP12000 | Port 80              | ТСР      | Used by Command View Web<br>clients                                                                           |
| XP128/XP1024/<br>XP10000/<br>XP12000 | Port 443             | ТСР      | TCP used by Command View<br>Web clients for https<br>communication                                            |
| XP128/XP1024/<br>XP10000/<br>XP12000 | Ports 1099 and 51099 | ТСР      | Used by Command View Web<br>clients and the Command View<br>management station for<br>managing the disk array |
| XP48/XP512                           | Port 161             | UDP      | Used by the Command View<br>management station for<br>managing the disk array                                 |

 Table 7
 Ports used for outbound traffic from the SVP

| Array                                               | Port     | Protocol | Usage                                       |
|-----------------------------------------------------|----------|----------|---------------------------------------------|
| XP48/XP128/<br>XP512/XP1024/<br>XP10000/<br>XP12000 | Port 162 | UDP      | Used for sending SNMP traps<br>from the SVP |

#### Other supported firewall configurations

#### Alternate firewall case 1: Firewall running on Command View management station

Table 8 shows the necessary changes for a firewall running on the Command View management station, assuming that by default it does not restrict outgoing traffic and blocks all inbound traffic.

| Array                                               | Port                 | Protocol | Usage                                                                                                    |
|-----------------------------------------------------|----------------------|----------|----------------------------------------------------------------------------------------------------|
| XP48/XP128/<br>XP512/XP1024/<br>XP10000/<br>XP12000 | Port 80 inbound      | ТСР      | Used for Command View web<br>and CLI clients<br>Used for the Command View                                                                                                    |
|                                                     |                      |          | management station if it is used<br>as a web or CLI client                                                                                                    |
| XP48/XP128/<br>XP512/XP1024/<br>XP10000/<br>XP12000 | Port 443<br>inbound  | TCP      | Used for Command View web<br>clients, CLI clients, and the<br>Command View management<br>station if it is used as a web or<br>CLI client when the Command<br>View management station is<br>configured for SSL |
| XP48/XP128/<br>XP512/XP1024/<br>XP10000/<br>XP12000 | Port 5988<br>inbound | TCP      | Used by SMI-S clients                                                                                                    |
| XP48/XP128/<br>XP512/XP1024/<br>XP10000/<br>XP12000 | Port 5989<br>inbound | ТСР      | Used by SMI-S clients that use<br>HTTPS/WEBM                                                                                                    |
| XP48/XP128/<br>XP512/XP1024/<br>XP10000/<br>XP12000 | Port 161<br>inbound  | UDP      | Used for incoming SNMP traffic<br>from HP Enterprise Integrations<br>SNMP clients                                                                                                    |
| XP48/XP128/<br>XP512/XP1024/<br>XP10000/<br>XP12000 | Port 162<br>inbound  | UDP      | Used for incoming SNMP traps<br>from the SVP                                                                                                    |

 Table 8
 Ports to be opened for a firewall on the Command View management station

#### Alternate firewall case 2: Firewall running on SVP

Assuming that all SVP outbound traffic is unrestricted by the SVP's firewall, configure the ports listed in Table 6.

### Using multiple LAN cards

If you have multiple LAN cards installed in the Command View management station, you must:

- Configure the first LAN card to communicate with the hosts and Command View API clients on the SAN.
- Modify the SERVER\_HOST parameter in the APIServer.cfg file to point to the first LAN card. This file is located at <install\_root>\hpss\dm\tomcat\webapps\hpstmgmt\WEB-INF\cvapi\ config.

To set the LAN card as the first network card, modify the bindings order of the network adapters to bind that network card first. To modify the connection bindings order, you must be logged on as a member of the Administrators group.

## Modifying the connection bindings order on Windows 2000, Windows Server 2003, or Windows XP

- 1. Open the Network and Dial-up Connections window by right-clicking the **My Network Places** icon on the desktop and then choosing **Properties**.
- 2. From the Advanced menu, select Advanced Settings.
- 3. Select the connection you want to move, and then click the up or down arrow to change the order.
- 4. Click **OK** to save your changes.

### Verify the host system name

The host system name should not contain spaces or non-alphanumeric characters.

#### Confirming or modifying the system name

- 1. From the Control Panel in Windows, click System.
- 2. Depending on your version of Windows, click the **Network Identification** tab or the **Computer Name** tab to display the system name.
- 3. To modify the system name, click **Properties** (Windows 2000) or **Change** (Windows Server 2003, Windows XP).
- 4. Enter a new system name and click OK to save your changes.

## Install SSL for secure communication (optional)

Command View uses the Apache Web Server, which supports secure communication using SSL. However, some manual configuration is required. The default Command View installation is non-SSL.

Refer to the Apache Web Server SSL Configuration for Command View Applications white paper (hpss\_apache\_whitepaper.pdf) for SSL configuration instructions. The file is located in two places:

- The root directory of the Command View installation CD.
- In Command View, under the Support > Reference Documents menu item.

### Install the SNMP service

If you are integrating Command View with another application that will receive events from Command View through SNMP or if you want Command View to receive traps from the disk arrays so the traps will be displayed in the events history pane, be sure that the SNMP service is installed on the Command View management server.

- From the Control Panel in Windows, click Add/Remove Programs > Add/Remove Windows Components.
- 2. Select Management and Monitoring Tools without selecting the check box.
- 3. Click Details in the lower right corner of the window.
- 4. Select the Simple Network Management Protocol check box.
- 5. Click OK. You may be required to insert the Windows product CD.
- 6. Click Next.
- 7. Click Finish.
- 8. Verify the SNMP service as described in the next section.

## Verify the SNMP configuration

- 1. From the Control Panel in Windows, click **Administrative Tools > Services > SNMP Services**.
- 2. Verify that SNMP Services and SNMP Trap are displayed in the Network Services list and running.

## Install Command View

If you have a previous version of Command View XP installed, you must uninstall it prior to installing Command View XP 2.2. Refer to "Uninstall Command View XP", and then follow the instructions in "Installing Command View XP 2.2".

If this is a new Command View XP installation, follow the instructions in "Installing Command View XP 2.2".

#### Uninstall Command View XP

If you have a previous version of Command View XP installed, you must uninstall it prior to installing Command View XP 2.2. Refer to the installation guide for the currently installed version of Command View XP for more information on uninstalling the management station.

#### Installing Command View XP 2.2

If you have a previous version of Command View XP installed, you must uninstall it prior to installing Command View XP 2.2. Refer to "Uninstall Command View XP" above.

- Verify that the system on which you are installing Command View XP meets or exceeds minimum requirements for the management station. Refer to "Verify management station requirements" on page 12.
- 2. Insert the Command View CD in the CD drive.
- 3. The CD browser menu should start automatically. If not, run launch.exe located on the CD.
- 4. From the CD browser menu, click Install Command View XP.

**NOTE:** Some of the links on the CD browser menu will not work until Command View is installed.

- Click Continue Install. A window appears that displays important information for this release of Command View XP.
- 6. Review the information and click OK.
- 7. Click Next.
- 8. After viewing the System Recommendations dialog box, click Next.
- 9. Select I accept the terms of the licence agreement if you agree to its terms, then click Next.
- 10. The installation wizard asks for the management station's DNS name or IP address. If you have multiple LAN cards configured in the management station, enter the IP address of your corporate LAN and click Next.
- 11. In the Setup Type dialog box, click Next to accept the Complete selection (default).
- 12. In the Choose Host Agent Platforms dialog box, choose the operating systems that your hosts will be running and click **Next**.
- 13. Click Install.
- 14. The setup program transfers application files to the destination folder and configures Command View. When complete, click Finish.

## Modify or repair Command View

Use the Modify option to install or uninstall components. Use the Repair option to reinstall Command View.

- 1. Insert the Command View CD in the CD drive.
- 2. The CD browser menu should start automatically. If not, run launch.exe located on the CD.
- 3. From the CD browser menu, click Install Command View XP.
- 4. Click Continue Install.
- 5. Click Next.
- 6. To modify Command View:
  - a. Click Modify and click Next.
  - b. Select the components you want to install and clear the components you want removed.
  - c. Click Next.
  - **d.** Select the operating systems that your hosts are running in the Choose Host Agent Platforms window, and click **Next**.
  - e. The setup program transfers and/or removes application files to and from the destination folder, and configures Command View. When complete, click **Finish**.
- 7. To repair Command View:
  - a. Click Repair and click Next.
  - **b.** The setup program transfers application files to the destination folder and configures Command View. When complete, click **Finish**.

## Uninstall Command View

Complete the following instructions only if you need to uninstall Command View.

- 1. From the Control Panel in Windows, click Add/Remove Programs.
- 2. Select HP StorageWorks Command View XP.
- 3. Click Change.
- 4. Click Next.
- 5. Select Remove and click Next.
- 6. Click Remove.
- 7. Click Finish. A message appears indicating that uninstallation was successful.
- 8. Reboot the management station to ensure the Command View XP services are completely removed.

## Verify Command View services

Verify that all the necessary Command View services are running. To view the services, from the Control Panel in Windows, click **Administrative Tools > Services**.

**F** 

NOTE: If you have elected not to install the Hpss Apache server (you installed the Apache Secure Socket Layer (SSL) server instead), the setup program will continue to install and configure the Hpss Apache files and service, but will not start the Hpss Apache service. For further instructions about installing an SSL-enabled (non-Hpss) Apache server, refer to the document hpss\_apache\_whitepaper.pdf located in the root directory of the Command View CD or under the Support tab in Command View.

#### Table 9 shows the services you need to verify.

| Component                                         | Service name                                          | Process name(s)                                                   |
|---------------------------------------------------|-------------------------------------------------------|-------------------------------------------------------------------|
| Apache Web Server                                 | HpssApache                                            | apache.exe                                                        |
| Command View Trap<br>Distributor                  | HpssCVTrapDistributor                                 | JWrapper_CVTrapdistributor.exe<br>HpssCVTrapdistributor.exe       |
| Solid Database                                    | HpssDb                                                | solid.exe                                                         |
| Command View<br>Management Server                 | HpssCVManagementServer                                | JWrapper_CVManagementserver.exe<br>HpssCVManagementserver.exe     |
| Command View Data<br>Collector Service            | HpssDataCollectorService                              | JWrapper_DataCollectorService.exe<br>HpssDataCollectorService.exe |
| Array Manager servlet<br>engine                   | HpssDMTomcat                                          | HpssDMTomcat.exe<br>java.exe                                      |
| Path Connectivity servlet<br>engine               | HpssE2ETomcat                                         | HpssE2ETomcat.exe<br>java.exe                                     |
| Command View Proxy<br>SubAgent                    | HpssCVSubAgent                                        | JWrapper_CVSubAgent.exe<br>HpssCVSubAgent.exe                     |
| SMI-S XP Service                                  | hp StorageWorks SMI-S CIMOM                           | hpSMIS_CIMOMService.exe                                           |
| See "Verifying SMI-S XP installation" on page 26. | hp SMI-S array providers<br>Service Location Protocol | hpSMIS_LicenseFrameworkService.exe<br>java.exe                    |
| Security                                          | HpssSecurity                                          | JWrapper_HpssSecurity.exe<br>HpssSecurity.exe                     |

| Table 9         Command View serv |
|-----------------------------------|
|-----------------------------------|

## Verify Command View execution

- 1. Start a Web browser.
- 2. Enter the IP address of the Command View management station into your browser. The Command View login window is displayed.
- 3. Enter administrator in the User Name field.
- 4. Enter administrator in the Password field.

The main menu is displayed, indicating that Command View is running correctly.

If you cannot log in, refer to "Troubleshooting" on page 45.

**CAUTION:** Please note that you cannot manage an XP disk array with more than one Command View management station at a time.

## Set Up SMI-S XP

SMI-S XP provides the WBEM interface for the management of the XP128, XP1024, XP10000, and XP12000. SMI-S XP is a component of Command View and runs as a service. The XP disk array is modeled per the SNIA Storage Management Initiative Specification (SMI-S) version 1.0.2.

Additional information about SMI-S XP is available in the HP StorageWorks SMI-S XP release notes, which is available from the **Support** tab in Command View.

#### Installing SMI-S XP

SMI-S XP is automatically installed when you select **Typical** in the Command View Installation Wizard. If you do not want to install SMI-S XP, select the Custom mode installation in the Installation Wizard. In the subsequent window, clear the **hp StorageWorks SMI-S XP Service** check box to avoid installing SMI-S XP.

After installation, SMI-S XP, by default, starts in the SSL mode. If the client application does not support SSL communication with the SMI-S server, you need to disable the SSL mode. See "Disabling SSL" on page 30 for more information.

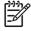

**NOTE:** After you install SMI-S XP, the hp StorageWorks SMI-S CIMOM service is created. This service is enabled, by default.

#### Verifying SMI-S XP installation

To verify that the SMI-S XP installation was successful, complete the following procedure:

- 1. Click Services in the Control Panel.
- 2. Verify that the hp StorageWorks SMI-S CIMOM service is listed.

#### Configuring SMI-S XP

You need to edit the cim.properties file before using SMI-S XP. This file is located in the following directory:

<Install Drive>:\Program Files\Hewlett-Packard\SMI-S\cimom

Table 10 describes the configuration file that you can modify before using SMI-S XP.

#### Table 10 SMI-S XP configuration files

| File           | Description                                                            |
|----------------|------------------------------------------------------------------------|
| cim.properties | Configures CIMOM-related parameters for enabling SSL, JAAS, and so on. |

You can connect through the Windows Terminal Services to edit the configuration file. Use Notepad to edit the configuration file.

Table 11 describes the parameters in the cim.properties file that you can modify.

| Parameter           | Description                                                                                                    |
|---------------------|----------------------------------------------------------------------------------------------------|
| EnableSSL           | Specifies if SSL is enabled or disabled. Set to True to enable SSL. Set to False to disable SSL.                                                                                                    |
| LogResponseSeparate | Specifies if the requests and response packets must be separated or not. Set to <code>True</code> to separate the requests and response packets.                                                                                                    |
| LogFilesCount       | Indicates the number of log files maintained by the CIMOM.<br>The default number is 5. Modify this value to change the<br>number of log files. When you initiate the CIMOM, it starts<br>logging to the <serverdebugfile>+0 file. (The<br/>serverDebugFile is specified in the cim.properties<br/>file).</serverdebugfile> |
|                     | When the file size reaches the specified threshold<br>(MaxLogFileSize), the CIMOM starts logging into the<br>next file in the ascending order and overwrites the last<br>modified file.                                                                                                    |
| MaxLogFileSize      | Specifies the maximum size of each log file in bytes. The default size of each log file is 15 MB. You can modify the default size of the log files. When a log file reaches the specified threshold, the CIMOM starts logging in to the next log file.                                                                     |
| Min_Memory_Usage    | Specifies the minimum Java heap size for the CIMOM server. The default value is 20 MB.                                                                                                    |
| Max_Memory_Usage    | Specifies the maximum Java heap size for the CIMOM server. The default value is 119 MB.                                                                                                    |

 Table 11
 Parameters in the cim.properties file

**NOTE:** Do not modify any parameter that is not listed in Table 11.

#### The UserAccountsManager.bat file

User accounts are organized into groups, and a set of permissions are assigned to each group using JAAS. To manage the user accounts, you must have super user privileges. Use the script file UserAccountsManager.bat located in the home directory. This is the directory where the CIMOM is installed. Typically, it is in the following directory:

<Install Drive>:\Program Files\Hewlett-Packard\SMI-S\cimom

To find the list of switch options supported, run the UserAccountsManager.bat file with the -h option.

Following are the tasks that you can perform using the UserAccountsManager.bat file:

- List groups and users
- Add users
- Change a user password

- Remove a user
- View help

#### Listing groups and users

To list the groups and users, execute the following command:

```
UserAccountsManager -LG
```

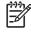

**NOTE:** The -LG is the only input parameter that you can use to list the available groups and users. Currently, the available groups are Administrator and User. You cannot add or remove groups. User accounts in the Administrator group have complete control of all operations. User accounts in the User group can only execute read-only operations.

#### Adding users

To add a user, execute the following command:

```
UserAccountsManager -AU -G <Group> -U <UserName> -P <Password> where:
```

-G is the option for the group name for the user

- -U is the option for the name of the user
- -P is the option for the password for the user

Example: UserAccountsManager -AU -G Administrator -U Tom -P Vanilla2

NOTE: A user name can exist in only one group.

#### Changing a user password

To change a user password, execute the following command:

```
\label{eq:userAccountsManager -CP -U < UserName > -0 < OldPassword > -N < NewPassword > where:
```

-U is the option for the user name

-0 is the option for the previous password of the user

-N is the option for the new password for the user

Example: UserAccountsManager -CP -U Tom -O Vanilla2 -N Chocolate3

#### Removing a user

To remove a user, execute the following command:

UserAccountsManager -DU -U <*UserName*> where: -U is the option for the user name

Example: UserAccountsManager -DU -U Tom

#### Viewing help files

To view the help, execute the following command:

```
UserAccountsManager -h
where:
-h is the option for the help system
```

#### Starting and stopping SMI-S XP

By default, the SMI-S CIMOM service is enabled. You can set the services to one of the following states:

- Automatic: It is the default state of the service. The service starts when the Command View services are started or restarted, or when the machine is started.
- Manual: If the service is enabled to start manually, the service starts when the Command View services are started or restarted, but it does not start when the machine is started.
- Disabled: If the service is disabled, which is the default, the service does not start when the Command View services are started or restarted, or when the machine is started.

#### Enabling the SMI-S CIMOM service

- 1. From the Control Panel in Windows, click Administrative Tools.
- 2. Click Services.
- 3. Double-click the hp StorageWorks SMI-S CIMOM service to open the service Properties dialog box.
- 4. From the Startup type list, select Automatic or Manual.
- 5. Click OK to save your changes.

#### Disabling SMI-S CIMOM service

- 1. From the Control Panel in Windows, click Administrative Tools.
- 2. Click Services.
- 3. Double-click the hp StorageWorks SMI-S CIMOM service to open the service Properties dialog box.
- 4. From the Startup type list, select **Disable**.
- 5. Click OK to save your changes.

#### Restarting SMI-S CIMOM service

- 1. From the Control Panel in Windows, click Administrative Tools
- 2. Click Services.
- 3. Right-click the hp StorageWorks SMI-S CIMOM service and select Restart.

#### SSL support

By default, SSL is enabled in the provider. SMI-S XP uses an SSL server-side certificate to help clients securely communicate with the SMI-S server. A self-signed certificate (hpSMIS.cert) is packaged with SMI-S XP. The certificate is located in the following directory:

<Install Drive>:\Program Files\Hewlett-Packard\SMI-S\cimom

You can replace the certificate with a different certificate if you have administrator privileges. Be sure to retain the certificate name (hpSMIS.cert). A client that wants to use SSL must copy the certificate from the <Install Drive>:\Program Files\Hewlett-Packard\SMI-S\cimom and put it into its trust store.

A trust store is a repository of trusted certificates that are recognized by the client program. When the SMI-S certificate is "trusted" by a client program, the client communicates with the SMI-S server using SSL. SSL helps secure the client/server communication by providing clients with the ability to authenticate the entity that claims to be the SMI-S server. SSL also protects the integrity of the data transmitted between the client and the server.

#### **Enabling SSL**

To enable SSL, set the EnableSSL property in the cim.properties file to True. This file is located in the following directory:

<Install Drive>:\Program Files\Hewlett-Packard\SMI-S\cimom

When you enable SSL, all client connections use the https protocol.

If the client is implemented using Java, complete the following procedure to issue the certificate:

- 1. Import the server certificate into the client trust store.
  - a. Copy the server certificate to the client system.
  - b. Execute the following Java keytool command to import the certificate into the client trust store. \$ keytool -import -alias hpsmis -file hpSMIS.cert -keystore mytruststore
- 2. You are prompted to enter a password.

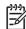

NOTE: This password is required for modifying mytruststore in the future. If a trust store does not currently exist, the keytool command creates the trust store and then imports the specified certificate.

 To specify a trust store, execute the following command in the client application at the command prompt: \$-Djavax.net.ssl.trustStore

```
Example:
$ java -Djavax.net.ssl.trustStore=mytruststore
<MyClient> <system> root/cimv2 5989 ssl
```

4. If the client application is programmed to update the trust store file, you must type the password you used to create the trust store.

-Djavax.net.ssl.trustStorePassword

```
Example:
$ java -Djavax.net.ssl.trustStore=mytruststore
-Djavax.net.ssl.trustStorePassword=wbem01
<MyClient> <system> root/cimv2 5989 ssl
```

The CIMOM server will now work in the SSL mode and operates on port 5989.

#### **Disabling SSL**

To start the CIMOM in the non-SSL mode, complete the following procedure:

- 1. From the Service window, stop the hp StorageWorks SMI-S CIMOM service. See "Starting and stopping SMI-S XP" on page 29 for more information.
- 2. Open the cim.properties file located in the following directory:

<Install Drive>:\Program Files\Hewlett-Packard\SMI-S\CIMOM

- 3. Change the value of enableSSL=True to enableSSL=False
- 4. Start the hp StorageWorks SMI-S CIMOM service. See "Starting and stopping SMI-S XP" on page 29 for more information.

The CIMOM server will now work in the non-SSL mode and operates on port 5988.

#### Viewing certificates using the Keytool command

To view certificates in a certificate file, execute the following command: \$keytool -printcert -file hpSMIS.cert

#### Viewing all certificates using the Keytool command

To view all certificates in the trust store, execute the following command: \$keytool -list -v -keystore mytruststore

#### Uninstalling SMI-S XP

SMI-S XP is uninstalled as part of the Command View uninstallation procedure.

#### Set up event notification and history reporting

To set up event notification and reporting, use the instructions located in Command View under **Support** > **Integrating HP StorageWorks Command View XP with Other Products**. By setting up event notification, Command View can display events, which are communicated to other management applications through SNMP traps. For additional information, refer to "Integrating with miscellaneous management applications" on page 44.

## Setting up Command View

# Migrate data, settings, and preferences from a different management station

If you are moving from an existing management station to a new management station, use the Backup Utility to migrate Command View data, settings, and preferences. You can use this tool to preserve your data and configuration preferences when upgrading hardware by saving your existing settings and then restoring them on the new management station.

To use the Backup Utility, both management stations must have Command View XP 2.2 or later installed. This tool is not compatible with older versions of Command View XP.

#### Migrating your data with the Backup Utility

- 1. Click Start > Programs > HP StorageWorks > Backup Utility. The Backup Utility window is displayed.
- 2. Complete the backup process:
  - a. Click Backup. The Open File window appears.
  - **b.** Choose a location, such as a network drive or shared file system, to save the backup file and click **Open**. A confirmation window appears.
  - c. Click Yes. The Backup Progress status window appears.
  - **d.** When the backup process is completed, the **Finished** button becomes available. Click **Finished**. A confirmation message appears.
  - e. Click OK.
- 3. If necessary, install Command View XP 2.2 or later on the new management station.
- 4. Complete the restore process:
  - a. Click Restore. The Open File window appears.
  - **b.** Navigate to where the backup file is located and click **Open**. A confirmation window appears.
  - c. Click Yes to proceed. The Restore Progress status window appears.
  - **d.** When the restore process is completed, the **Finished** button becomes available. Click **Finished**. A confirmation message appears.
  - e. Click OK.

#### Saving or restoring your data from the Windows command line

- To save your files, enter <code>%HPSS\_HOME%\bin\backuputility -backup <target-path></code>. The <target-path> is the location, such as a network drive or shared file system, where you want to save the backup file.
- To restore your files, enter %HPSS\_HOME%\bin\backuputility -restore <target-path/file-name>. The <target-path/file-name> is the full path and name of the backup file you want to restore.

## Disable the Web Proxy service

When you are using a Web browser to manage an XP128/XP1024/XP10000/XP12000, disable the Web proxy on the client by completing one of the following:

- Internet Explorer only: Disable the proxy server in your browser, or
- Internet Explorer or Mozilla: Add the XP128/XP1024/XP10000/XP12000 IP address to the list of excluded addresses (that are **not** to be directed through a Web proxy service).

#### Disabling proxy service in the Internet Explorer browser

- 1. In Internet Explorer, select Tools > Internet Options > Connections > LAN Settings.
- 2. Clear the Use a proxy server check box.
- 3. Click OK. Click OK again to exit and save changes.

#### Adding the IP address of the disk array to the list of web proxy excluded addresses

#### Adding IP addresses in Internet Explorer

- 1. In Internet Explorer, select Tools > Internet Options > Connections > LAN Settings > Advanced.
- 2. Enter the IP address of the disk array in the **Exceptions** box. If you are entering more than one IP address, use semicolons to separate each IP address.
- 3. Click OK. Click OK again to exit and save changes.

#### Adding IP addresses in Mozilla

- 1. In Mozilla, select Edit > Preferences > Advanced > Proxies.
- 2. Click Manual Proxy Configuration.
- 3. Enter the IP address of the disk array in the **No Proxy for** field. If you are entering more than one IP address, use commas to separate each IP address.
- 4. Click OK to exit and save changes.

# Verify the Internet Explorer browser requirements and configuration

If you are using Internet Explorer, complete the procedures in this section to verify that the browser options are set correctly and any additional configurations are made. If you are using Mozilla, skip to "Verify the Mozilla browser requirements and configuration" on page 33.

- 1. In Internet Explorer, select Tools > Internet Options > Advanced.
- 2. Verify that the following settings are enabled:
  - Browsing > Disable script debugging
  - HTTP 1.1 settings > Use HTTP 1.1

- HTTP 1.1 settings > Use HTTP 1.1 through proxy connections
- Use Java 2 v1.4.2 for <applet> (requires restart)

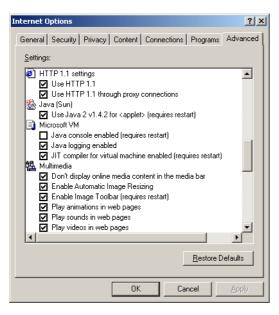

Figure 2 Internet Options (Internet Explorer)

3. Click OK to close the Internet Options window and save your changes.

### Verify the Mozilla browser requirements and configuration

If you are using Mozilla for your Command View browser client sessions, verify that the correct JRE/RTE has been installed.

#### Install Java on clients running Mozilla on HP-UX

Verify that the correct Java software is installed on the client. For Command View to run correctly in Mozilla, install both JRE/RTE 1.4.2.08 and JPI 1.4.2.05 for HP-UX on the computer running HP-UX. Download the software by going to <a href="http://www.hp.com/products1/unix/java/">http://www.hp.com/products1/unix/java/</a>.

### Change the Session Timeout value

After installing Command View, you may want to change the user session timeout value. This value determines how long a session lasts after a user in Modify mode has not used the browser. The default is set to 60 minutes. To change the timeout, edit the SESSION\_TIMEOUT\_PLAN value in the CommandView.properties file.

- 1. Locate the CommandView.properties file in the \hpss\dm\tomcat\ webapps\hpstmgmt\webroot\Stormgmt directory.
- 2. Use a word processor or text editor to open the file. Look for the SESSION\_TIMEOUT\_PLAN setting by locating the following line:

```
SESSION_TIMEOUT_PLAN=ONCE:60
```

- 3. Replace 60 with the number of minutes you want a session to last before it times out due to inactivity. This setting is applicable to all XP disk arrays.
- 4. If you are managing an XP128/XP1024/XP10000/XP12000, also consider changing ONCE to ALWAYS. The default is ONCE:60.

Most users will want to choose the ONCE setting. Using this setting means that Command View checks the CommandView.properties file only once, when someone adds a device or restarts the server, and then sets the session timeout value at that time.

Certain users may find they need the flexibility of the ALWAYS setting, which ensures that Command View always determines the timeout value. Using this setting means that Command View checks the CommandView.properties file every time a user in Modify mode clicks a tab to manage an XP128/XP1024/XP10000/XP12000 (Identity and Status tabs excluded). You may want to consider using this setting if you or someone else needs to change the timeout value on the SVP, but you want to override that when using Command View. Note that this setting adds an additional delay of approximately 45 seconds when loading a new pane.

If you are managing an XP48/XP512, Command View ignores the ONCE or ALWAYS setting because the ALWAYS setting is not available.

- 5. Save and close the file.
- 6. Restart Command View services by selecting Start > Programs > HP StorageWorks > Restart Services.

## Add disk arrays to Command View

- 1. Start Command View.
- 2. Log on using administrator as the user ID and administrator as the password.
- 3. Click the Device Administration tab.
- 4. Enter the disk array's IP address in the Agent IP Address field. A Hewlett-Packard customer engineer can provide you with this IP address once the array's SVP is installed.
- 5. Press Enter or click Submit.

The Serial Number, Product Type, and Product Number fields are filled in automatically.

- 6. If the Device Name field is blank, enter a name for the disk array.
- 7. For an XP1024, click the left DKU type and right DKU type from the drop-down lists.
- 8. If the Contact and Location fields are blank, enter a contact name and a location.
- Select the Manage Array check box to enable extended features of Command View as described in Table 12. Generally, if you want to use any feature besides the GUI for XP128/1024/XP10000/XP12000, you should select Manage Array.

|                             | SMI-S (All<br>array models) | Event<br>Notification<br>(All array<br>models) | CV CLI (All<br>array models) | XP48, XP512<br>GUI | XP128,<br>XP1240<br>XP10000,<br>& XP12000<br>GUI |
|-----------------------------|-----------------------------|------------------------------------------------|------------------------------|--------------------|--------------------------------------------------|
| Managed<br>Array Selected   | Functional                  | Functional                                     | Functional                   | Functional         | Functional                                       |
| Unmanaged<br>Array Selected | Nonfunctional               | Nonfunctional                                  | Nonfunctional                | Nonfunctional      | Functional                                       |

Table 12Extended features

10. Click Save and then click OK to confirm. Repeat the previous steps to add more disk arrays.

## Install license keys

If you need to install any license keys that enable disk array product features such as Business Copy or Continuous Access, use the License Key Management (Install) pane in Command View to install them. For more information about license keys, refer to the *HP StorageWorks Command View XP user guide*.

1. Start Command View.

- 2. Log in, using administrator as the user ID and administrator as the password.
- 3. Click **Licensing** in the left panel in Command View.
- 4. Click the disk array you want to access from the Serial Number column. The License Key Management main pane is displayed.
- 5. From the License Key Management main pane, click **Install**. The License Key Management (Install) pane is displayed.
- 6. Select the check box for each license key you want to install.
- 7. Enter the license key code(s).
- 8. Click OK to add the license key and return to the License Key Management main pane.

## Install the Command View client Command Line Interface (CLI)

Command View has a Command Line Interface (CLI). Use the CLI to manage and monitor XP disk arrays from the operating system prompt of a system located anywhere on the network, including the Command View management station.

- Get the cvcli.tar file by navigating to the Command View Support tab. Select Support > Download Page > Command View Command Line Interface (CV CLI) Download Section > CV CLI Client.
- 2. Un-tar the cvcli.tar file to any location on the CLI host. For a Windows host, use WinZip 7.0 or later. For an HP-UX host, use the command tar xvf cvcli.tar.
- 3. After you un-tar the file, the CLI components will be in <*your\_path*>/cvcli. It does not matter where you un-tar the files, but all of the following files must be in the same directory:
  - cli.jar: CLI java classes.
  - CVCLI.bat: CLI execution Windows batch file.
  - cvcli: CLI execution UNIX script.
  - CVCLI.properties: CLI properties file.
  - CVCLI.txt: Installation instructions for the CLI client.
- 4. To complete the installation, follow the instructions in the CVCLI.txt file.

Additional information about the CLI is in the HP StorageWorks Command View XP Command Line Interface (CLI) reference guide, located on the Command View CD, or from the **Support** tab in Command View.

### Accessing the Command View GUI

1. Start the browser and enter the Command View management station's host name or IP address as the URL. The Command View initial window is displayed.

or

- 1. Point your browser directly at the array public IP address (for example, http://123.45.67.15).
- 2. Enter the user name and password.
- 3. Click OK.
- After the user name and password have been verified, the Device Launcher pane is displayed if you logged into the Command View server, and the Device Manager Identity pane is displayed if you logged directly into the array.

## Setting up Path Connectivity

Path Connectivity identifies, maps, and diagnoses the connections (or paths) between your XP disk array and hosts that consumes storage on the disk array.

Path Connectivity is installed as part of the Command View installation, and it is required to manage an XP disk array with Command View. However, you have to perform additional steps (primarily installing host agents) to make Path Connectivity active.

Path Connectivity runs on the Command View management station. Path Connectivity has a Command Line Interface (CLI) that can run on a host connected to the Command View management station.

## Add switches through Path Connectivity

The following table lists the switches Path Connectivity supports. Consult your HP representative for additional questions.

| Table 13 | Supported | switches |
|----------|-----------|----------|
|----------|-----------|----------|

| Switch model                                              | Tested firmware                     |
|-----------------------------------------------------------|-------------------------------------|
| Brocade 2400, Brocade 2800                                | 2.6.2 , 2.6.2a,2.6.2b(recommended)  |
| HP FC Switch 6164 (32/64 ISL Ports)                       | 2.6.1c                              |
| CPQ StrorageWorks Fibre Channel SAN Switch 8              | 2.6.2b 2.6.2c (recommended)         |
| CPQ StrorageWorks Fibre Channel SAN Switch 16             | 2.6.2b 2.6.2c (recommended)         |
| CPQ StrorageWorks Fibre Channel SAN Switch 8-EL           | 2.6.2b 2.6.2c (recommended)         |
| CPQ StrorageWorks Fibre Channel SAN Switch 16-EL          | 2.6.2b 2.6.2c (recommended)         |
| CPQ StrorageWorks Fibre Channel SAN Switch integrated /32 | 2.6.2b 2.6.2c (recommended)         |
| CPQ StrorageWorks Fibre Channel SAN Switch integrated /64 | 2.6.2b 2.6.2c (recommended)         |
| HP SureStore FC 1Gb/2Gb Switch 16B                        | 3.1.2 , 3.1.2a,3.1.3a (recommended) |
| HP SureStore FC 1Gb/2Gb Switch 8B                         | 3.1.2 , 3.1.2a,3.1.3a (recommended) |
| HP SureStore FC 1Gb/2Gb Entry Switch 8B                   | 3.1.2 , 3.1.2a,3.1.3a (recommended) |
| HP StorageWorks SAN Switch 2/8 EL, 2/8 power pack         | 3.1.3b, 3.2.0 (recommended)         |
| HP StorageWorks SAN Switch 2/16, 2/16 power pack, 2/16-EL | 3.1.3b, 3.2.0 (recommended)         |
| FC SAN Switch 2/8, 2/16 (3200/3800)                       | 3.1.3b, 3.2.0(recommended)          |
| CPQ StorageWorks SAN Switch 2/8 EL                        | 3.1.3b, 3.2.0(recommended)          |
| CPQ StorageWorks SAN Switch 2/16 EL                       | 3.1.3b, 3.2.0(recommended)          |
| CPQ StorageWorks SAN Switch 2/16                          | 3.1.3b, 3.2.0(recommended)          |
| HP StorageWorks SAN Switch 2/32, 2/32 power pack          | 4.2.2b (recommended)                |
| HP StorageWorks Core Switch 2/64, 2/64 power pack         | 4.2.2b (recommended)                |

| Table 13 | Supported switches | (continued) |
|----------|--------------------|-------------|
|----------|--------------------|-------------|

| Switch model                                                                                 | Tested firmware                                                                                                    |
|----------------------------------------------------------------------------------------------|----------------------------------------------------------------------------------------------------|
| HP StorageWorks SAN switch 2/8V, 2/8V power pack, 2/8V GSA, 2/8V GSA power pack              | 4.2.0b, 4.2.0c, 4.2.2a (recommended)                                                                                                    |
| HP StorageWorks SAN switch 2/16V, 2/16V GSA                                                  | 4.2.0b, 4.2.0c, 4.2.2a (recommended)                                                                                                    |
| HP StorageWorks SAN Switch 2/16N FF, 2/16N power pack, 2/16N FF GSA, 2/16N FF GSA power pack | 4.2.0b, 4.2.0c, 4.2.2a (recommended)                                                                                                    |
| HP StorageWorks SAN Director 2/128, 2/128 power pack                                         | 4.2.0b, 4.2.0c, 4.2.2a (recommended)                                                                                                    |
| HP SureStore Director FC-64                                                                  | 05.02.00-13, 06.01.00-18, 06.02.00-22 (rec.)                                                                                                    |
| HP StorageWorks Edge Switch 2/16, 2/24, 2/32, 2/64                                           | 05.02.00-13, 06.01.00-18, 06.02.00-22 (rec.)                                                                                                    |
| HP StorageWorks Director 2/64, 2/140                                                         | 05.02.00-13, 06.01.00-18, 06.02.00-22 (rec.)                                                                                                    |
| McDATA ES-3016, ES-3032                                                                      | 05.02.00-13, 06.01.00-18, 06.02.00-22 (rec.)                                                                                                    |
| CPQ McData Sphereon 3016 Fabric Switch                                                       | 05.02.00-13, 06.01.00-18, 06.02.00-22 (rec.)                                                                                                    |
| CPQ McData Sphereon 3032 Fabric Switch                                                       | 05.02.00-13, 06.01.00-18, 06.02.00-22 (rec.)                                                                                                    |
| HP StorageWorks Edge Switch 2/12                                                             | 05.05.00-12, 06.01.00-18, 06.02.00-22<br>(recommended)                                                                                                    |
| McData ED-5000 (not Windows 2003)                                                            | 4.04.04-02                                                                                                    |
| Cisco MDS 9120<br>Cisco MDS 9140<br>Cisco MDS 9216<br>Cisco MDS 9506<br>Cisco MDS 9509       | 1.2.1a, 1.2.1b, 1.3.4a , 2.0.1b (recommended)<br>1.2.1b 1.3.4a, 2.0.1b (recommended)<br>1.3.4a , 2.0.1b (recommended)<br>1.2.1b, 1.3.4a, 2.0.1b (recommended)<br>1.2.1b, 1.3.4a, 2.0.1b (recommended) |

Although these switches are supported, Path Connectivity does not automatically detect them in your SAN. Use the Path Connectivity Fibre Channel Switch Management screen to add switches.

## Adding switches

- 1. Start Command View.
- 2. Click the Path Connectivity link in the left pane.
- 3. Click Administration.
- 4. Click Switch Mgmt in the navigation tree.
- 5. Enter the IP address or DNS name of the switch to be added in the Enter IP Address or DNS name below field.
- 6. Click Add. The list on the left displays the switch.
- 7. Repeat steps 5 and 6 until all switches are added.
- 8. Click Apply.

The Path Connectivity Data Collection Service will try to communicate with newly-added switches on its next scheduled switch polling cycle.

# Install Path Connectivity host agents

## Prerequisites

The following prerequisites are necessary for installing Path Connectivity host agents:

- One of the supported operating systems (see "Verify host agent disk space requirements for Path Connectivity" on page 14).
- You must have administrator access to the remote host.
- The Command View management station must have a DNS name.
- A Linux host must be a rexec server (see page 39).
- Only one remote deployment tool may run at a given time.
- Review the online Host Software Installation checklist. To view the checklist, start the host agent deployment utility and click **Host Software Installation Checklist**. Click the link for the remote host's operating system.

**CAUTION:** Do not deploy Path Connectivity host agents and Command View SDM host agents to the same host system. They cannot coexist.

There are two ways to install Path Connectivity host agents:

- Use the Host Agent Deployment tool.
- Download the host agent to the remote host from the Support tab in Command View. Then, manually
  invoke the installation executable as described in "Installing host agents using the local method" on
  page 41.

NOTE: If you plan to install the HP OpenView Storage Area Manger 3.2 host agent and Command View XP Path Connectivity host agent on the same host, you must install the Storage Area Manager host agent first and then install the Command View XP Path Connectivity host agent.

Please review the README file on the Command View CD to find limitations regarding host agent installation.

## Preliminary host agent installation tasks

If you choose to use local install instead of remote deployment, you do not need to share the drive or set up services such as rexec and rsh on the hosts.

#### Preparing for installation on Microsoft Windows platforms

- 1. Be sure you have root, superuser, or administrator access to the system.
- 2. Share the system drive (for example, C\$).

#### Preparing for installation on UNIX platforms (HP-UX, Solaris, and AIX)

- 1. Be sure you have root or superuser access to the system.
- 2. Be sure the exec/rexec and FTP functions are enabled. On these platforms, the services should be enabled by default. For more details, consult the configuration instructions to enable exec/rexec from the corresponding operating system manual.
- 3. Configure the root/superuser account to allow remote access via the exec/rexec and FTP services.

### Preparing for installation on UNIX platforms (Linux)

- 1. Be sure you have root or superuser access to the system.
- 2. Set up the rexec server on the Linux host. Verify that you have the rsh server package installed on the Linux host. For example, if you are using Red Hat Linux:
  - Enter rpm -qa | grep rsh-ser\* at the command prompt.
  - If the command returns an entry, go to step 3.
  - If the command does not return an entry, install the package:
    - Insert the Red Hat CD in your CD-ROM.
    - Enter rpm -Uvh /mnt/cdrom/RedHat/RPMS/rsh-ser\*. You may need to mount your CD-ROM if the OS cannot find the directory. The command mount /dev/cdrom should work.
- 3. Verify that the rexec service is started.
  - Enter ntsysv at the command prompt.
  - Check the rexec and rsh services and click **OK**.
  - Restart the service by entering service xinetd restart.
  - Edit /etc/pam.d/login. Comment out (add "#" to the line):
     # auth required /lib/security/pam\_securetty.so
  - Edit /etc/pam.d/rexec. Comment out (add "#" to the line):
     # auth required /lib/security/pam\_securetty.so
  - Edit /etc/pam.d/ftp. Comment out (add "#" to the line):
     # auth required /lib/security/pam\_listfile.so item=user sense=deny file=/etc/ftpusers onerr=succeed
  - Restart the service by entering service xinetd restart.
- 4. Configure the root/superuser account to allow remote access via the exec/rexec and FTP services.
  - Run the /usr/sbin/ntsysv command and enable wu-ftpd.
  - Edit /etc/pam.d/ftp by commenting out the following line with #:

```
auth required /lib/security/pam_listfile.so item=user sense=deny
file=/etc/ftpusers onerr=succeed
```

• Edit /etc/ftpusers by removing or commenting out the following line with #:

root

• Edit /etc/ftpaccess as follows:

Change allow-uid ftp to allow-uid ftp root.

Change allow-gid ftp to allow-gid ftp root.

Run the /sbin/service xinetd restart command.

# Installing host agents with the remote deployment tool

NOTE: If Performance Advisor XP 2.2 is installed on the same management station as Command View XP, the remote deployment tool installs both the Command View Path Connectivity and Performance Advisor XP host agents on the target hosts.

#### Designating a single host

- Launch the remote deployment application by clicking Start > Programs > HP StorageWorks > Host Agent Deployment Tools > Install Host Agent.
- 2. Add a single host by entering the host name or IP address, admin user name, and password.
- 3. Click Add Host.

#### Designating multiple hosts

- 1. Launch the remote deployment application by clicking Start > Programs > HP StorageWorks > Host Agent Deployment Tools > Install Host Agent.
- 2. Click Add Multiple Hosts. A dialog box displays a table.
- 3. In the table, enter the host name or IP address, admin user name, and password in their respective columns.
- 4. Click Add All Hosts Now.

#### Installing the host agents

- 1. The Managed Host list should now contain all the hosts previously added. From this list, select the hosts to which you want to deploy a host agent.
- 2. Re-authenticate the selected hosts by right-clicking and selecting **Re-authenticate** from the menu.
- If Performance Advisor XP 2.2 or Storage Area Manager 3.2 host agents are already installed on a host, enable the Command View XP management station to access the host by selecting Start > Programs > HP StorageWorks > Host Agent Deployment Tools > Update Host Agent Access, and then selecting Set IP for each host and updating access for each host.
- 4. Click Install on Selected Hosts.

#### Uninstalling the host agents with the remote deployment tool

NOTE: The remote deployment tool uninstalls Command View XP Path Connectivity and Performance Advisor XP host agents if both are installed on the same host.

NOTE: If the Storage Area Manger 3.2 host agent is also installed on the host, uninstall the Command
 View XP Path Connectivity host agent prior to uninstalling the Storage Area Manager host agent.
 Uninstalling the Storage Area Manager host agent first may result in uninstallation of some Command
 View XP Path Connectivity components.

- Launch the remote deployment application by selecting Start > Programs > HP StorageWorks > Host Agent Deployment Tools > Uninstall Host Agent.
- 2. Select the hosts you want to remove from the Managed Host list.

If the Managed Host list does not contain the host agent you want to remove, manually add the host from the Add Single Host box, click **Add Host**, and then select the host from the Managed Host list.

- 3. Re-authenticate the selected hosts by right-clicking and selecting **Re-authenticate** from the menu.
- 4. Click Uninstall from Selected Hosts.

#### Updating the host agent access files using the remote deployment tool

By default, only the management station used to install the host agent has access to the host agent. If you want another management station to access the host, update the host access list by completing the following procedure.

- 1. Launch the remote deployment application by selecting Start > Programs > HP StorageWorks > Host Agent Deployment Tools > Update Host Agent Access File.
- 2. From the Managed Host list, select the hosts you want to update.

If the Managed Host list does not contain the host you want to update, manually add the host from the Add Single Host box, click **Add Host**, and then select the host from the Managed Host list.

- 3. Select Set IP for each host under the Add-Access Mode column.
- 4. Select the hosts for which you want to update access, and click Add Access to Selected Hosts.

## Installing host agents using the local method

#### Downloading the host agent file

- 1. Access Command View from your workstation.
- 2. Click the Support tab.
- 3. Navigate to the Path Connectivity Host Agent Download section. A list of supported host agents is provided.
- 4. Click the link for the desired host.
- 5. Download the Host Agent tar file (which contains all of the required software) to your computer.
- 6. FTP the Host Agent tar file to the tmp directory of the remote host.

#### Installing the host agent locally

- 1. Telnet to the remote host as root.
- 2. Navigate to the tmp directory.
- 3. Untar the host agent tar file by entering: tar -xvf hostagent\_<os\_name>.tar.
- 4. Run the installation script:

For UNIX run: unix\_local\_install.sh.

For Windows systems running on IA-64 architecture, double-click setup64.exe. For other Windows host system architectures, double-click setup.exe.

#### Uninstalling a host agent locally

NOTE: If the Command View XP Path Connectivity and Performance Advisor XP host agents are installed on the same host, this procedure will have the following behavior:

For Unix hosts, the local uninstall script prompts you to choose which host agent to uninstall.

For Windows hosts, the local uninstall procedure removes both host agents on the host.

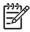

-1

**NOTE:** If the Storage Area Manger 3.2 host agent is also installed on the host, uninstall the Command View XP Path Connectivity host agent prior to uninstalling the Storage Area Manager host agent. Uninstalling the Storage Area Manager host agent first may result in uninstallation of some Command View XP Path Connectivity components.

#### **Uninstalling from Windows hosts**

- 1. At the host, select Start > Settings > Control Panel.
- 2. Double-click Add/Remove Programs.

- 3. Select HP StorageWorks XP 2.0 Host Agent Installer.
- 4. Click **Change**, and follow the online instructions to uninstall the Command View XP Path Connectivity host agent.

#### Uninstalling from hosts other than Windows

- 1. Telnet to the remote host as root.
- 2. Navigate to the tmp directory.
- 3. Untar the host agent tar file by entering: tar -xvf hostagent\_<os\_name>.tar.
- 4. Run the uninstall script by entering: unix\_local\_uninstall.sh.

# Add or remove host agent installation files

If you have already installed Command View and Path Connectivity, but need to add or remove host agents, see "Modify or repair Command View" on page 24.

# Verify data collection from disk arrays, hosts and switches

Verify that Path Connectivity is working correctly by using the following procedure. After that, data is collected regularly on a default schedule or a schedule you set.

## Verifying that Path Connectivity is working correctly

- 1. Be sure the host agents are installed.
- 2. Be sure you have used Path Connectivity to add any switches.
- Be sure the disk arrays you want to monitor have been added to Command View. Locate each disk array on the ArrayManager > DeviceAdmin pane and be sure the Manage Array check box is selected.
- 4. If the Command View management station and the hosts are located on different subnets, use the **Path** Connectivity > Administration > Host Discovery > Host Mgmt pane to add the hosts.
- 5. Click Administration > Data Collection > Collect Now. Select all check boxes and click Collect Now.
- 6. Wait for 5-10 minutes. You should see new path connectivity data on the screens.

# Install the Path Connectivity Command Line Interface (CLI)

Path Connectivity has a Command Line Interface (CLI). Use the Path Connectivity CLI to access path connectivity information from the system prompt of a system located anywhere in your network, including the Command View management station. The *Path Connectivity CLI Installation note*, which is located under the **Support** tab in Command View, has detailed installation instructions.

# Integrating the snap-in modules into Command View

This section provides additional information about integrating Performance Advisor XP (PA) and Application Policy Manager (APM) with Command View 2.2.

PA 2.2 can coexist with Command View 2.2. For instructions on installing or upgrading PA on the Command View management station, refer to the PA documentation. The following items are some issues to consider:

- If you are upgrading PA, close all browser sessions of Command View and PA before performing the upgrade.
- Always use the JRE supported by Command View 2.2.

# HP StorageWorks Application Policy Manager

Command View 2.2 can only coexist with APM 3.0F.

# Integrating Command View with other platforms

# Integrating with HP OpenView Storage Area Manager

Command View and Storage Area Manager should not be installed on the same management station. However, Storage Area Manager provides a way for users to launch a browser and access Command View from a Storage Area Manager client GUI.

Also, host agents with compatible versions of each software product can coexist on the same host. For more information, refer to "Coexistence of Command View and Storage Area Manager host agents" below.

## Running Command View from a Storage Area Manager management station

- 1. Install Storage Area Manager. The HP OpenView Storage Area Manager installation guide provides the information to accomplish this task.
- For Storage Area Manager 3.0 or earlier, install the DPI patch on the Storage Area Manager platform to integrate the disk arrays. To download the patch, go to <u>http://www.openview.com/products/dpi/index.html</u>. Installation instructions are provided with the patch.
- 3. Refer to the Storage Area Manager documentation for further details on running Command View.

## Coexistence of Command View and Storage Area Manager host agents

Only certain versions of the host agents from each software product can coexist on the same hosts.

| Command View version         | Storage Area Manager version                                       |
|------------------------------|--------------------------------------------------------------------|
| 2.2                          | 3.2                                                                |
| 2.0 or 2.1                   | 3.2                                                                |
| 1.8B                         | 3.1                                                                |
| 1.8A                         | 3.1                                                                |
| 1.7B                         | 3.0 with patch SANMGR_00010                                        |
| 1.60.00 or 1.7A              | 3.0                                                                |
| 1.51.00, 1.52.00, or 1.53.00 | 2.2, 2.2.1 with patch SANMGR_00006, or 2.2 with patch SANMGR_00007 |

Table 14 Command View host agent compatibility with Storage Area Manager host agents

 Table 14
 Command View host agent compatibility with Storage Area Manager host agents

| Command View version Storage Area Manager version |     |
|---------------------------------------------------|-----|
| 1.40.04                                           | 2.2 |
| 1.40.01 or 1.30.00                                | 2.1 |

## Optional: Communicating with Storage Area Manager in an SSL environment

If you are using Command View in SSL mode, refer to the Storage Area Manager documentation to properly link Command View to Storage Area Manager. Additional information about SSL configuration is available under the **Support** tab in Command View.

# Integrating with miscellaneous management applications

The latest HP StorageWorks Command View integration information is available under the **Support** tab in Command View.

Integration can occur at the following levels:

- Graphical User Interface (GUI)
- Command Line Interface (CLI)
- Message or "event" notification using HP Enterprise Integrations or SNMP traps.

## **GUI** integration

Command View is a Web-based application. If an application supports a Web interface, you can configure it to reference the Command View URL.

## **CLI** integration

You can write scripts or batch files containing Command View CLI commands. Refer to the *HP* StorageWorks Command View XP Command Line Interface (CLI) reference guide. You can find this manual on the Command View CD or under Command View's **Support > Reference Documents**.

## **Event notification**

Two tools are available to support the integration of Command View event notification messages into other applications: HP Enterprise Integrations and HP Trap Distributor. Installation and operation instructions for both tools are available in the **Support** panel in Command View under **Integrating HP StorageWorks Command View XP with other platforms**.

# 2 Troubleshooting

This chapter contains troubleshooting information about installing, configuring, and logging on to Command View. This chapter also has suggestions for solving host agent installation and configuration problems. You will find recommended solutions to the following topics:

- "Unable to start Command View" on page 45
- "General Command View connection errors" on page 47
- "Host agent deployment errors" on page 49

For other Command View troubleshooting topics, refer to the HP StorageWorks Command View XP user guide. For Path Connectivity troubleshooting information, refer to the HP StorageWorks Command View XP Path Connectivity user guide.

# Unable to start Command View

| Table 15         Unable to start Comman | d View |
|-----------------------------------------|--------|
|-----------------------------------------|--------|

| Symptom                                                                      | Cause/Solution                                                                                                    |
|------------------------------------------------------------------------------|----------------------------------------------------------------------------------------------------|
| Nothing happens when                                                         | Try the following solutions:                                                                                                    |
| you try to start Command<br>View or you are unable<br>to start Command View. | <ul> <li>Verify that all the Command View services are running on the Command View management<br/>station.</li> </ul>                                                                                                    |
|                                                                              | <ul> <li>From the Control Panel in Windows, click Services and verify that all the Command View<br/>services have started.</li> </ul>                                                                                                    |
|                                                                              | <ul> <li>Verify that you are using the following URL: <u>http://<command management="" station<="" u="" view=""/><br/><u>IP address&gt;</u>.</u></li> </ul>                                                                                                    |
|                                                                              | <ul> <li>When managing the XP128/XP1024/XP10000/XP12000, disable the Web proxy on the client:</li> </ul>                                                                                                    |
|                                                                              | <ul> <li>Disable the proxy server in your browser, or</li> </ul>                                                                                                    |
|                                                                              | <ul> <li>Add the disk array IP address to the list of excluded addresses (that are <b>not</b> to be directed<br/>through a Web proxy service).</li> </ul>                                                                                                    |
|                                                                              | For instructions, refer to "Disable the Web Proxy service" on page 32.                                                                                                    |
|                                                                              | • When managing the XP128/XP1024/XP10000/XP12000, content is sent directly from the array to the client browser, bypassing the Command View management station. If your SAN topology includes firewall configurations, you must enable a connection through the firewall for each system that will attempt to monitor or manage the XP128/XP1024/XP10000/XP12000. For instructions, see "Implement the recommended network configuration" on page 19. |
| A login failure message is<br>displayed instead of a<br>new login window.    | You may have entered an incorrect password and failed the first Command View login attempt.<br>Close the browser and start a new one.                                                                                                    |

| Table 15 | Unable to : | start Command | View | (continued) |
|----------|-------------|---------------|------|-------------|
|----------|-------------|---------------|------|-------------|

| Symptom                                                                                                    | Cause/Solution                                                                                                    |
|----------------------------------------------------------------------------------------------------|----------------------------------------------------------------------------------------------------|
| The browser displays the<br>message, "Invalid user<br>name or password," but<br>never displays a login<br>box.                                                                                                    | Your session authorization may have expired. The easiest way to resolve the problem is to close the<br>Web browser displaying the error and restart your management session in a new Web browser.<br>If your session has expired, consider changing the timeout value. For instructions, refer to "Change<br>the Session Timeout value" on page 33.                                                                                        |
| You receive a "Web<br>page not found on host"<br>error message.                                                                                                    | The Web server may not have been started correctly because of an unsupported host name format.<br>Rename the computer's host name if it has an unsupported name. For instructions, refer to "Verify<br>the host system name" on page 22. You may also need to uninstall and then re-install Command<br>View.                                                                                                    |
| Internet Explorer displays<br>the message, "To display<br>this page correctly, you<br>need to download and<br>install the following<br>components: Microsoft<br>virtual machine," and<br>never displays a login<br>box when you start<br>Command View. | You need to install the Microsoft virtual machine for Command View to work correctly with Internet<br>Explorer.<br>If the Install on Demand dialog box is displayed, click <b>Download</b> . Insert the Windows Update CD<br>and click <b>OK</b> . If you do not have the CD, select <b>Internet</b> in the drop-down list, click <b>OK</b> , choose the<br>location, and then click <b>Yes</b> in the <b>Security Warning</b> dialog box. |

# General Command View connection errors

### Table 16 General connection errors

| Symptom                                                               | Cause/Solution                                                                                                    |
|-----------------------------------------------------------------------|----------------------------------------------------------------------------------------------------|
| Your browser crashes<br>while running the<br>application.             | It is most likely related to the version of JRE running on your client system. Command View only supports JRE 1.4.2_06 (Windows) or JRE 1.4.2.08 (HP-UX). Because it is possible for a machine to have multiple JREs installed, verify that your browser is running the correct JRE version. If you are running the correct JRE and still experiencing browser runtime errors, uninstall and re-install the JRE.                                                                                                    |
| The application begins<br>loading, but then hangs,<br>or the expected | If the browser window displays "Loading Applet," but the application ceases downloading, it is most likely due to the proxy settings on your browser. To correct this, disable the Web proxy on the client. For instructions, refer to "Disable the Web Proxy service" on page 32.                                                                                                    |
| application does not load<br>when its tab is clicked.                 | If an application tab is clicked and the application fails to load under SSL, it could be because the Java component of the Command View management station is not configured to trust the Web server. This can happen if the Apache SSL Web server is configured with a self-signed certificate, but this self-signed certificate has not been installed or imported into the management station's Java certificate store.                                                                                                    |
|                                                                       | If you decide to use a self-signed certificate, you must also install the certificate in the JRE certificate<br>store. This is because the Java part of the application communicates with the Apache SSL Web<br>server and must trust the Web server's certificate. This is not necessary for a CA signed certificate<br>because the JRE comes with pre-installed certificates from the major CA companies. For a<br>self-signed certificate, the JRE must be told to trust the server certificate by installing the server<br>certificate into the JRE certificate file. |
|                                                                       | <ol> <li>Copy the server_domain_name.crt file to \Program Files\JavaSoft\<br/>JRE\<jre version="">\lib\security.</jre></li> </ol>                                                                                                    |
|                                                                       | 2. Open a shell window.                                                                                                    |
|                                                                       | 3. Use the cd command to go to \Program Files\JavaSoft\JRE\<br><jre version="">\lib\security.</jre>                                                                                                    |
|                                                                       | 4. Type the following command: " <drive>:\Program Files\<br/>JavaSoft\JRE\<jre version="">\bin\keytool" -import -alias<br/>server_domain_name -file server_domain_name.crt -keystore cacerts</jre></drive>                                                                                                    |
|                                                                       | 5. You will be prompted for a password; the default password is changeit.                                                                                                    |
|                                                                       | 6. When asked if you want to trust this certificate, click <b>Yes</b> .                                                                                                    |
|                                                                       | For more details on SSL configuration, refer to the Apache Web Server SSL Configuration for<br>Command View Applications white paper. This document is located on the Command View<br>installation CD (hpss_apache_whitepaper.pdf) or in Command View, under the Support ><br>Reference Documents.                                                                                                    |
| A Network Error<br>'10-6027' occurs.                                  | Verify that the proxy settings are disabled for the IP address of disk array in question. For instructions, refer to "Disable the Web Proxy service" on page 32.                                                                                                    |
|                                                                       | There may be an issue with the client security settings regarding RMI communication, as set in the Java.policy file. If you have installed the JRE in the default directory, go to \Program Files\JavaSoft\JRE\< <i>JRE</i> version>\Security, open the Java.policy file, and insert the following line before the closing of the last brackets:                                                                                                    |
|                                                                       | permission java.net.SocketPermission                                                                                                    |
|                                                                       | Save the file and reload the applet.                                                                                                    |

#### Table 16 General connection errors (continued)

| Symptom                                                                                          | Cause/Solution                                                                                                    |
|--------------------------------------------------------------------------------------------------|----------------------------------------------------------------------------------------------------|
| Error Message: "A<br>connection error occurred<br>between the Remote<br>Control and the          | If you receive a connection error after clicking a disk array in the Device Launcher pane, do the following:                                                                                                    |
|                                                                                                  | • Verify the SVP of the disk array is not in Modify mode.                                                                                                    |
| controller.(Control:<br>{Array #} )″                                                             | • Verify that another Remote Control has not locked the disk array.                                                                                                    |
| (XP48/XP512 only)                                                                                | • Verify that another Command View XP management application has not locked the disk array.                                                                                                    |
| (                                                                                                | If none of the previous suggestions resolves the issue, try the following:                                                                                                    |
|                                                                                                  | Reboot Remote Control.                                                                                                    |
|                                                                                                  | Restart the Command View XP services.                                                                                                    |
|                                                                                                  | Contact your HP account support representative.                                                                                                    |
| A warning dialog is<br>displayed when you<br>attempt to connect to<br>Command View using<br>SSL. | <ul> <li>A warning dialog box indicates that your browser does not trust the certificate it received from the server. This can happen for several reasons:</li> <li>The certificate is a self-signed certificate. The browser will normally trust a certificate obtained from a Certificate Authority (CA) such as VeriSign or Thawte. If you create your own self-signed certificate, you must install the certificate in the browser's certificate store if you don't want to see the warning message. The Command View server must also have the self-signed certificate installed in the JRE certificate store. Some Command View applications may also require a self-signed certificate be installed into the client Java certificate store. This is not required for a CA signed certificate.</li> <li>The host name you used to initiate the request was an IP address or not a fully qualified DNS name. SSL trusted certification relies on the fully qualified DNS name (such as hostname.hp.com) to identify the request with the server certificate. An IP address or a partial "host name" will not work.</li> <li>The host name you used in your request did not match the server certificate's host name.</li> <li>Most browsers will let you continue past a failed SSL authentication. However, the Command View application Java components require proper SSL authentication and will fail, for example, if an improper host name is used in an https request. Also make sure that the Java components trust the Apache Web server if you are using a self-signed server certificate by installing the server certificate into the Java certificate store.</li> </ul> |

# Host agent deployment errors

## Table 17 Host agent deployment errors

| Symptom                                                                                                    | Cause/Solution                                                                                                    |
|----------------------------------------------------------------------------------------------------|----------------------------------------------------------------------------------------------------|
| The host agent does not deploy successfully.                                                                                                    | The network or host to which you are deploying may be down. Verify that the network and host to which you were attempting deployment are up and functional. If necessary, repeat deployment.                                                                                                    |
|                                                                                                    | The deployment may have timed out due to network congestion. Deployment stops if it is not successful within 10 minutes. Increase the deployment timeout setting to allow for network congestion. To do this:                                                                                                    |
|                                                                                                    | <ul> <li>In a word processor or text editor, open the DeployServerConfig.prp file located in<br/>\hpss\CVmanagementserver\config.</li> </ul>                                                                                                    |
|                                                                                                    | <ul> <li>Increase the timeout setting and save the file. The line in the file to change is:<br/>InstallTimeout=900000.</li> </ul>                                                                                                    |
|                                                                                                    | <ul> <li>Restart the Command View services for the change to take effect, and then try to deploy the<br/>host agent again.</li> </ul>                                                                                                    |
|                                                                                                    | CPU utilization may be too high on the host to allow for deployment. To solve this, close applications, services, or processes running on the host. If this is not possible, try to install the host agent from the Command View <b>Support</b> tab.                                                                                                    |
|                                                                                                    | A third-party application might be preventing deployment. In some configurations, third-party applications that provide rexec/exec support for Windows prevent Command View from deploying the host agent. In these cases, an "Operating System is not Supported" error message is displayed. Install the host agent locally from the Command View <b>Support</b> tab.                                                                                                |
| Error messages about the<br>hosts are displayed in the<br>event log after<br>uninstalling the host<br>agent software.                                                                     | Uninstalling the host agent software will not stop Path Connectivity from collecting data from a host.<br>To stop data collection, you must remove this host from the database in the management station by<br>going to <b>Path Connectivity &gt; Administration &gt; Host Management</b> . If you do not delete the host from<br>the database, Path Connectivity will try to contact the host until the scheduled data removal time,<br>which is 30 days by default. |
| Using the host<br>deployment tools to<br>deploy the host agent to                                                                                                    | If you enter the correct login and password for the host that the login window does not accept, the reason may be that <b>File and Printer Sharing for Microsoft Networks</b> is not enabled. This component is installed and enabled by default.                                                                                                    |
| a Windows host<br>produces the following                                                                                                    | To enable the File and Printer Sharing for Microsoft Networks:                                                                                                    |
| error message, "ERROR -<br>Unknown Host:<br>xx.xx.xx.xx. Check and                                                                                                    | <ol> <li>Open the Network and Dial-up Connections window by right-clicking the My Network Places<br/>icon on the desktop and then select Properties in the shortcut menu.</li> </ol>                                                                                                    |
| correct hostname and                                                                                                    | 2. Right-click the Local Area Connection that you want to configure.                                                                                                    |
| verify the host is accessible."                                                                                                    | 3. Select the File and Printer Sharing for Microsoft Networks check box.                                                                                                    |
| The application does not<br>run when I click Start ><br>Programs > HP<br>StorageWorks Command<br>View XP > Deploy or<br>Remove Host Agent<br>Software (or Update Host<br>Agent Software). | The JRE may be corrupted. Uninstall Command View XP and the JRE. Install JRE 1.4.2_06 and then install Command View XP.                                                                                                    |

#### Table 17 Host agent deployment errors (continued)

| Symptom                                                                                                    | Cause/Solution                                                                                                    |
|----------------------------------------------------------------------------------------------------|----------------------------------------------------------------------------------------------------|
| You are not able to<br>reload the Emulex driver<br>for the Linux host after                                           | When the host agent is running on Linux, it keeps contact with the HBA driver. You may receive a lpfcdd: Device or resource busy message when trying to rmmod the driver. Try to stop the host agent and then reload the HBA driver.         |
| installing the host agent.                                                                                            | To stop the host agent for UNIX hosts:                                                                                                    |
|                                                                                                    | /opt/sanmgr/hostagent/sbin/HA_trigger stop                                                                                                    |
|                                                                                                    | /opt/sanmgr/hostagent/sbin/dial_trigger stop                                                                                                    |
|                                                                                                    | To start the host agent for UNIX hosts:                                                                                                    |
|                                                                                                    | /opt/sanmgr/hostagent/sbin/HA_trigger start                                                                                                    |
|                                                                                                    | /opt/sanmgr/hostagent/sbin/dial_trigger start                                                                                                    |
|                                                                                                    | A partial installation may have occurred due to a network timeout or other similar reason. Instead of reinstalling the software, you may need to remove any partial host agent components on the host first and then retry the installation. |
| Installing the host agent<br>has failed and<br>reinstalling the host agent<br>software does not solve<br>the problem. | If you used the local installation method, run the uninstall script that comes with the local installation package. If you used the remote deployment tool, use the tool to uninstall the partially installed components.                    |

# Host agent uninstallation errors

## Table 18 Host agent uninstallation errors

| Symptom                                                                                                    | Cause/Solution                                                                                                    |
|----------------------------------------------------------------------------------------------------|----------------------------------------------------------------------------------------------------|
| Host Agent uninstallation<br>may fail due to CPU<br>consumption or network<br>instability. Attempt the<br>following procedure with<br>fewer hosts selected. | <ol> <li>Re-authenticate the host by right-clicking and selecting Re-authenticate from the menu.</li> <li>Enable the management station access to the host by selecting Start &gt; Programs &gt; HP<br/>StorageWorks Command View XP &gt; Host Agent Deployment Tools &gt; Update Host Agent Access.</li> <li>Select Set IP for each host and update the access for these hosts.</li> </ol> |

# A Installation checklist

This appendix contains a helpful installation checklist that you can print out and reference when installing and setting up Command View. For details about each task, refer to "Installation" on page 11.

# Verifying the system requirements

- Verify that the hardware and disk space requirements are met on the Command View management station and Web client (page 12).
- Verify that the firmware requirements are met on all disk arrays. Refer to the *HP StorageWorks Command View XP ReadMe* for more information.
- If you plan to use Path Connectivity, verify that the host agent operating system and disk space requirements are met (page 14).
- If you plan to use Path Connectivity, verify that supported HBAs are installed on the host (page 15).
- If you are installing the Command View CLI and/or Path Connectivity CLI, verify the requirements are met (page 18).

# Installing Command View

- Implement the recommended network configuration (page 19).
- If you place a disk array behind a firewall, set up the ports to bypass the firewall (page 20).
- If you are using multiple LAN cards, configure the first LAN card to communicate with the hosts and Command View API clients on the SAN and modify the APIServer.cfg file to point to the first LAN card. (page 21).
- Verify that the Command View management station system name does not contain spaces or illegal characters (page 22).
- If you are installing Command View in a secure SSL environment, verify the correct procedures are used. See "Install SSL for secure communication (optional)" on page 22.
- Install the SNMP service, which is needed to view events in the Command View Event History pane. SNMP is also needed if you plan to integrate Command View with other management applications (page 22).
- Verify that the SNMP service is installed and running (page 23).
- Install Command View on the management station (page 23).
- Verify Command View installation, services, and execution (page 24 and page 25). Please note that you cannot manage an XP disk array with more than one Command View management station at a time.
- Set up SMI-S XP (page 25).
- Set up event notification and history reporting (page 31).

## Other related procedures

- Modify or repair Command View on the management station (page 24).
- Uninstall Command View on the management station (page 24).

# Setting up Command View

- If you are moving from an existing management station to a new management station, use the Backup Utility to migrate the Command View data, settings, and preferences from the previous management station (page 31).
- If you are managing an XP128/XP1024/XP10000/XP12000, disable the Web proxy for your Web browser (page 32).
- If you are using Internet Explorer for your Command View browser client session, verify that the browser has been configured correctly (page 32).
- If you are using Mozilla for your Command View browser client session, verify that the browser has been configured correctly (page 33).
- If needed, change the session timeout value (page 33).
- Add the disk arrays to Command View (page 34).
- Install any license keys if you need to enable array product features such as Business Copy or Continuous Access (page 34).
- Install the Command View Command Line Interface (CLI) if needed (page 35).

# Setting up Path Connectivity

- Add FC switches through Path Connectivity (page 36).
- Install the host agents (page 38). If you have purchased HP StorageWorks Command View SDM, do
  not deploy Path Connectivity host agents and Command View SDM host agents on the same host
  system. They cannot co-exist.
- Verify Path Connectivity is working correctly and is able to collect data from the XP disk arrays, hosts, and switches (page 42).
- Install the Path Connectivity Command Line Interface (CLI) if needed (page 42).

## Other related procedures

• Add or remove host agent installation files on the management station (page 42). If you have already installed Command View and Path Connectivity, but need to add or remove operating systems that your hosts will be running, complete this step.

# Integrating the snap-in modules into Command View

• Install Performance Advisor XP or HP StorageWorks Application Policy Manager on the Command View management station (page 42).

# Integrating Command View with other platforms

- Integrate Storage Area Manager with Command View (page 43).
- Integrate other management platforms and applications with Command View (page 44).

# Index

## A

adding disk arrays 34 host agent installation files 42 switches 36 Apache Web Server 22 audience 7 authorized reseller, HP 9

### В

bypassing a firewall 20

### С

checklist 51 Collect Data Now operation 42 Command View CLI 35 Command View, setting up 31 connections through a firewall 20 conventions document 8

#### D

disk array firmware levels 14 document conventions 8 prerequisites 7 related documentation 7 documentation, HP web site 7

## F

firewall 20 additional configurations 21 bypassing 20 firmware 14

#### Н

help, obtaining 9 host agent disk space requirements 14 host agents 38 HP authorized reseller 9 storage web site 9 Subscriber's choice web site 9 technical support 9

#### I

installation checklist 51 installation reference 11 installing Command View 19, 23 CV CLI 35 host agents 38 license keys 34 Path Connectivity host agents 38 PC CLI 42 SMI-S XP 26 SNMP 22 Internet Explorer 32

#### Μ

minimum requirements browser 13 client 13 management station 12 modifying Command View 24 modifying Command View 42 Mozilla 33

#### Ρ

Path Connectivity CLI 42 host agents 38 Path Connectivity host agents 38 ports 20 prerequisites 7

### R

rack stability, warning 9 reference 11 related documentation 7 removing host agent installation files 42 repairing Command View 24

### S

setting up Command View 31 SMI-S XP 26 SNMP installing 22 verifying 23 SSL 22 Subscriber's choice, HP 9 switches, adding 36 system name 22

### Т

technical support, HP 9

### U

uninstalling Command View 24

#### V

verifying Command View execution 25 Command View services 24 disk array firmware levels 14 SNMP 23

#### W

warning rack stability 9 Web proxy configuration 32 web sites HP documentation 7 HP storage 9 HP Subscriber's choice 9

| Figur | es                                                       |    |
|-------|----------------------------------------------------------|----|
| 1     | Example of a network with added security from a firewall | 19 |
|       | Internet Options (Internet Explorer)                     |    |

# Tables

| 1  | Document conventions                                                        |
|----|-----------------------------------------------------------------------------|
| 2  | Management station requirements                                             |
| 3  | Web client requirements                                                     |
| 4  | Operating systems and host disk space requirements                          |
| 5  | Path Connectivity HBA support                                               |
| 6  | Ports used for inbound traffic to the SVP                                   |
| 7  | Ports used for outbound traffic from the SVP                                |
| 8  | Ports to be opened for a firewall on the Command View management station    |
| 9  | Command View services                                                       |
| 10 | SMI-S XP configuration files                                                |
| 11 | Parameters in the cim.properties file                                       |
| 12 | Extended features                                                           |
|    | Supported switches                                                          |
| 14 | Command View host agent compatibility with Storage Area Manager host agents |
| 15 | Unable to start Command View                                                |
| 16 | General connection errors                                                   |
| 17 | Host agent deployment errors                                                |
| 18 | Host agent uninstallation errors                                            |